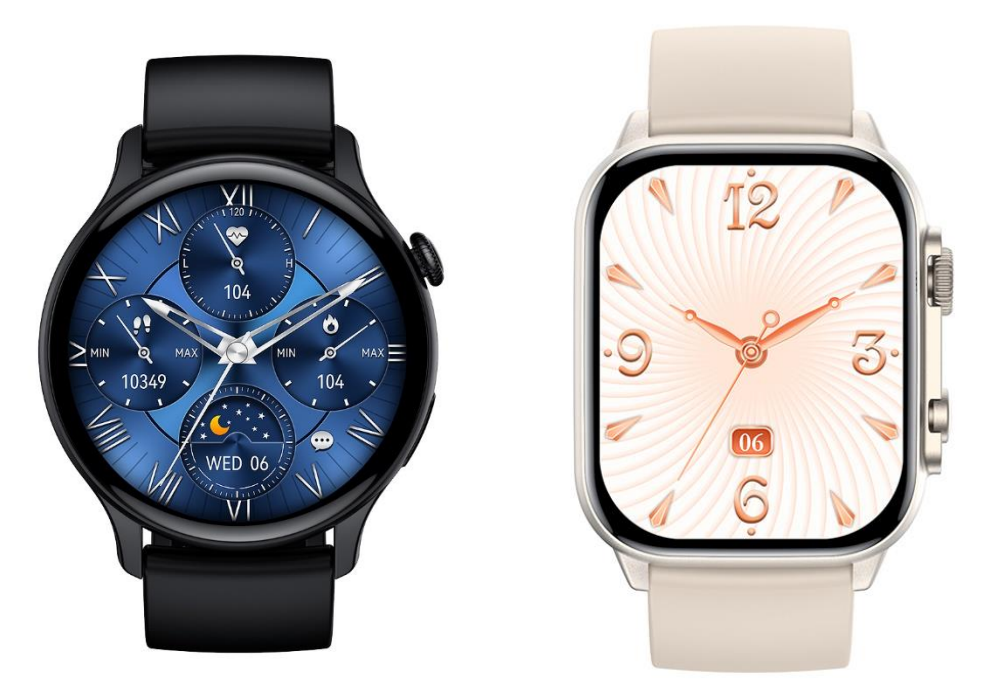

# MADVELL

# Podrobný návod pro hodinky Madvell Talon a Frontier

# **Obsah návodu:**

- 1) Správné nabíjení hodinek
- 2) Spuštění aplikace, spárování s telefonem a základní ovládání hodinek
- 3) Připojení Bluetooth hovorů a nastavení hovorů
- 4) Nastavení zobrazování notifikací na hodinkách (Android i iOS)
- 5) Nastavení ciferníků a vytvoření vlastního ciferníku z fotografie
- 5.1) Nastavení AOD (Always on display)
- 6) Popis funkcí v aplikaci CO FIT
- 7) Jak hodinky měří životní funkce a přehled v aplikaci CO FIT
- 7.1) Měření krevního cukru
- 8) Koupání a sprchování s hodinkami

#### **Hodinky jsou plně přeložené do českého jazyka včetně aplikace do telefonu!**

### **1) Nabíjení**

**DŮLEŽITÁ INFORMACE:** Před prvním spuštěním nechte prosím hodinky plně nabít! Poslouží to správné a dobré funkci hodinek!

Pro nabíjení je potřeba zapojit magnetickou nabíječku na plochu tomu určenou (zadní strana hodinek). Při přiložení nabíječky k této ploše se nabíječka magneticky **sama spojí a bude držet**. Nabíjecí kabel zapojte do **originálního Madvell adaptéru**. Nenechávejte nabíjet po výrazně delší dobu, např. přes noc. Nenechávejte bez dozoru. Po zapojení do USB nabíječky se na displeji náramku zobrazí ikona nabíjení.

**Pro zapnutí hodinek podržte kulaté tlačítko na boku hodinek. Toto tlačítko také slouží pro vypnutí. Po podržení cca 3 vteřin se rozsvítí přejetím vypněte, tak hodinky vypnete. V případě modelu Frontier, slouží toto tlačítko také k vyvolání SOS hovoru.**

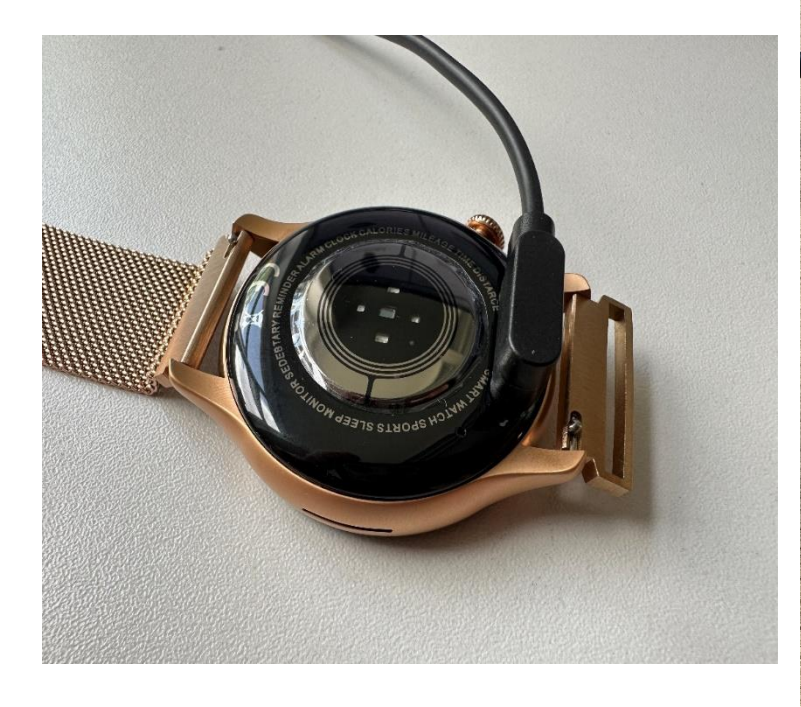

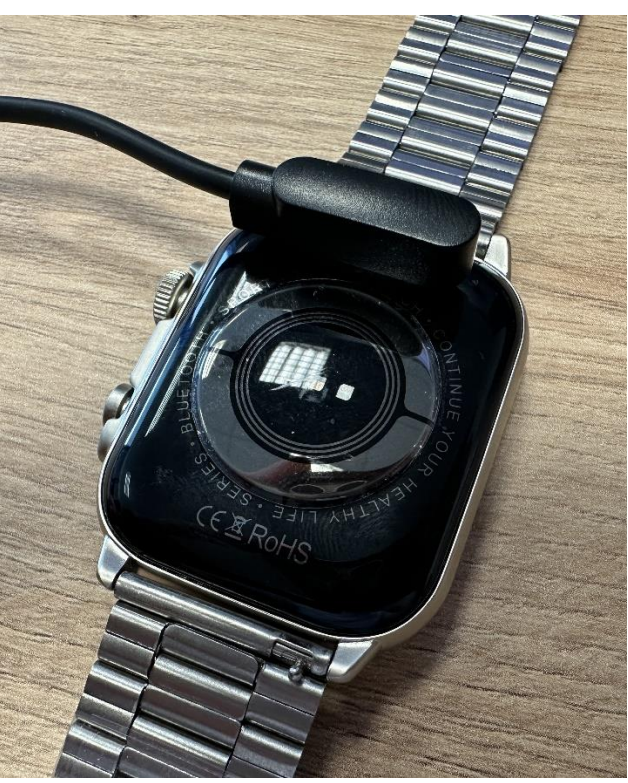

#### **2) Spuštění aplikace, spárování s telefonem a základní ovládání hodinek**

Stáhněte doporučenou aplikaci z obchodu Google Play, nebo Apple store ( **CO FIT** )

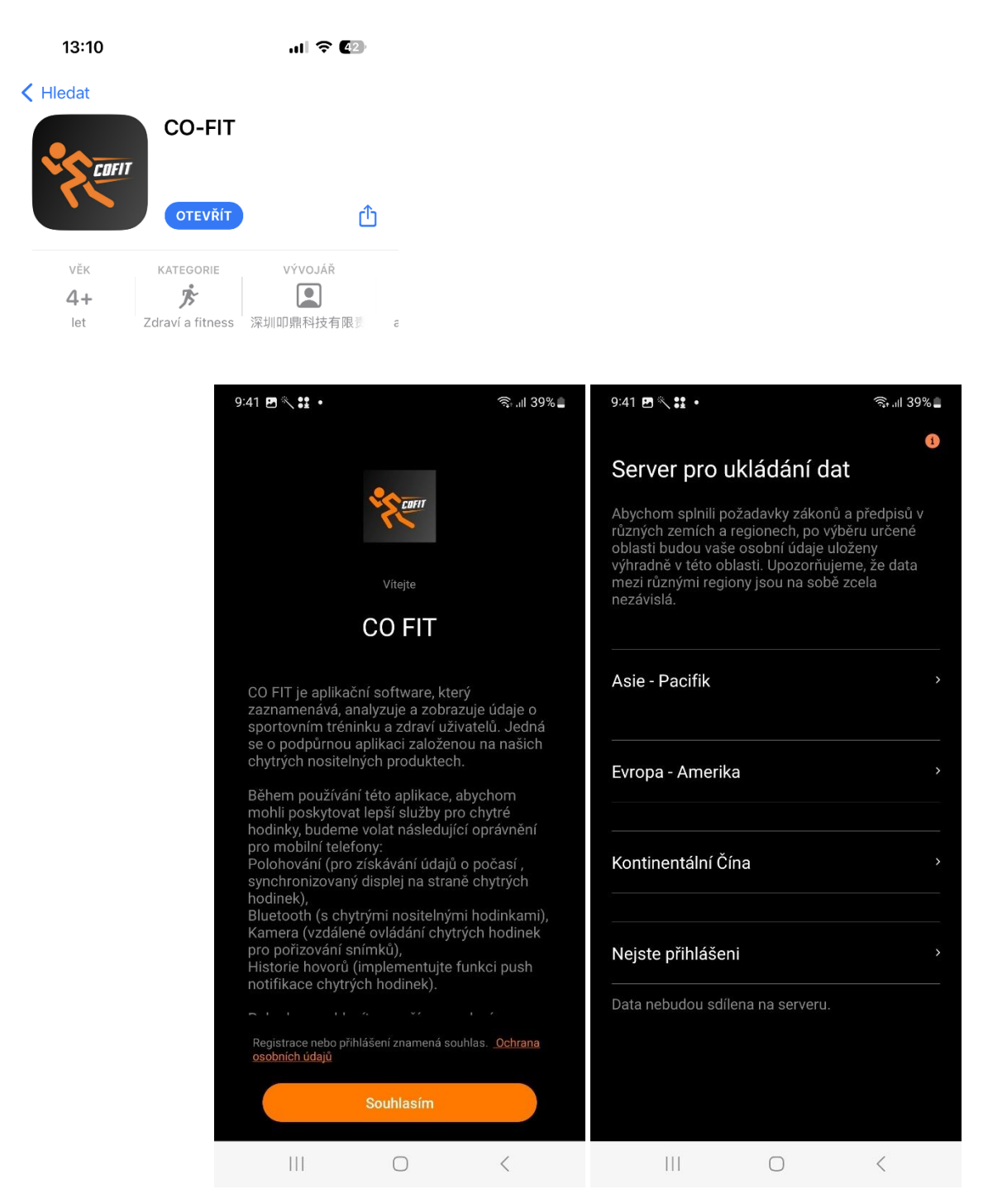

Po zapnutí aplikace odsouhlaste podmínky pro užívání. Poté se Vám zobrazí menu pro vybrání možnosti ukládání informací na serveru. Prosíme vyberte "Nejste přihlášeni". Vaše data se do aplikace ukládat budou, ale nebudou sdílena na serveru. V případě, že mezi těmito kroky se Vám zobrazí souhlas s povolením přístupu, prosím povolte jej.

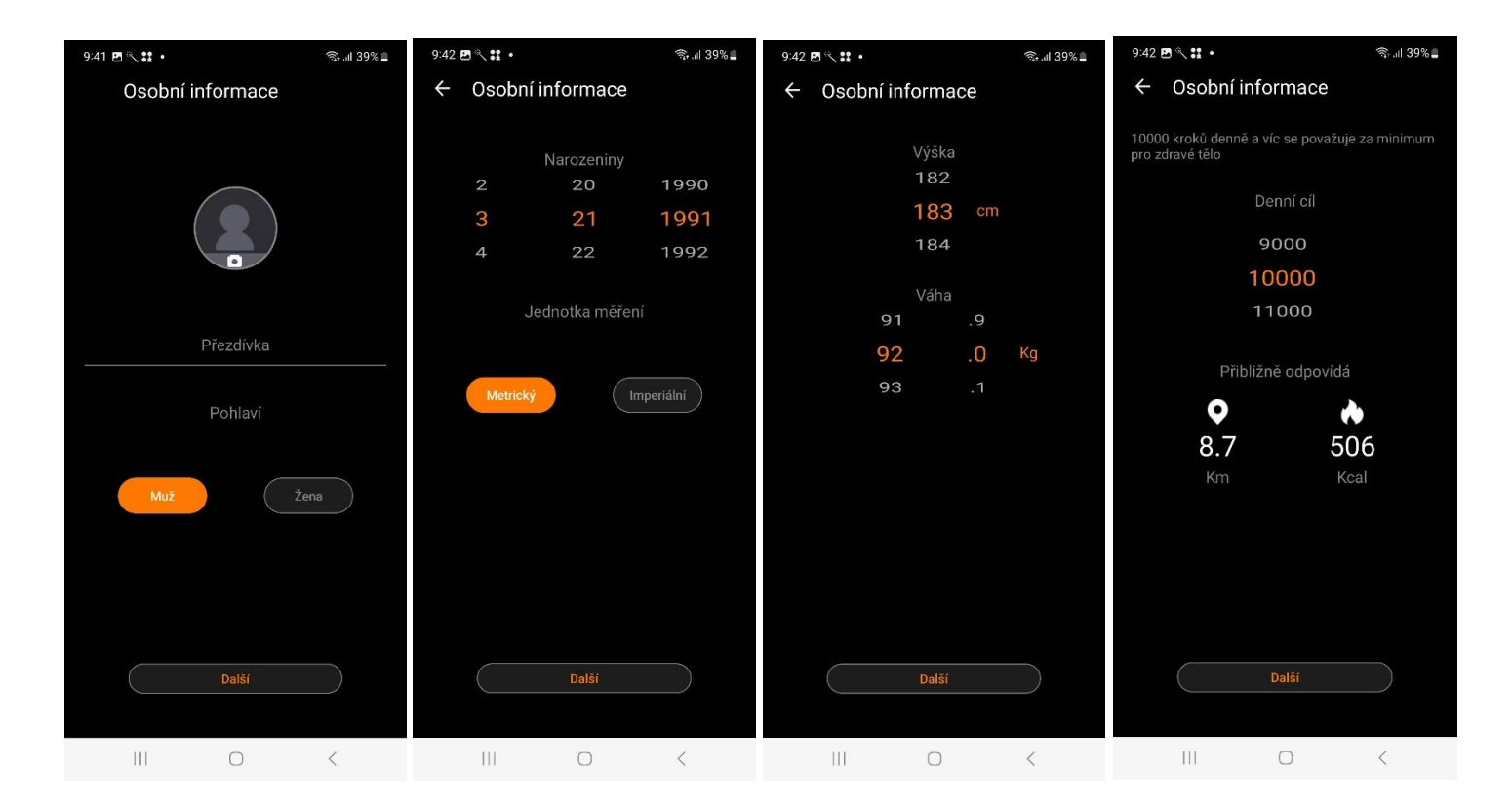

Pro správně a přesné měření nastavte Vaše výchozí údaje – věk, pohlaví, výška, váha. Na dalším kroku nastavte Váš denní cíl kroků či jiné požadavky. V dalším kroku budete párovat náramek.

**DŮLEŽITÉ: Prosím ověřte, že máte na svém zařízení zapnutý Bluetooth, povolenou Polohu/Umístění (GPS) a že hodinky jsou zapnuty!**

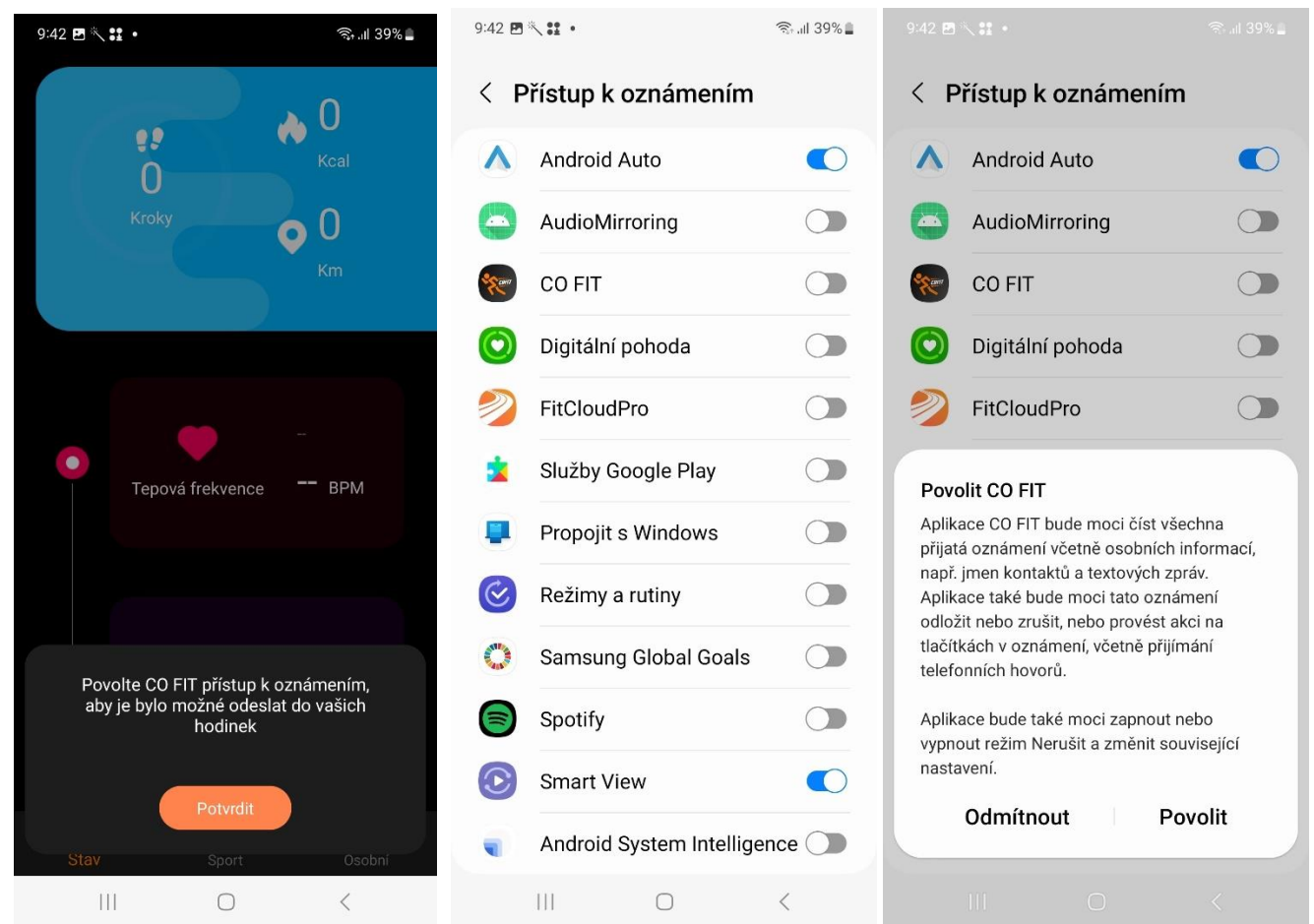

**PŘI PRVNÍM ZAPNUTÍM APLIKACE PROSÍM O POVOLENÍ PŘÍSTUPU K OZNÁMENÍM – JE TO DŮLEŽITÉ PRO FUNKCI MESSENGERU, WHATSAPP a jiné. V systému vašeho telefonu po**  povolení přístupu se zobrazí "Přístup k oznámením", prosím povolte aplikaci CO FIT.

Nyní prosím hodinky Madvell Talon/Frontier **ZAPNĚTE**. Hodinky vás vyzvou k spárování přes QR kód po prvním spuštění.

Hodinky můžete spárovat pomocí buďto přes QR kód a nebo přes přímo vyhledání hodinek v aplikaci.

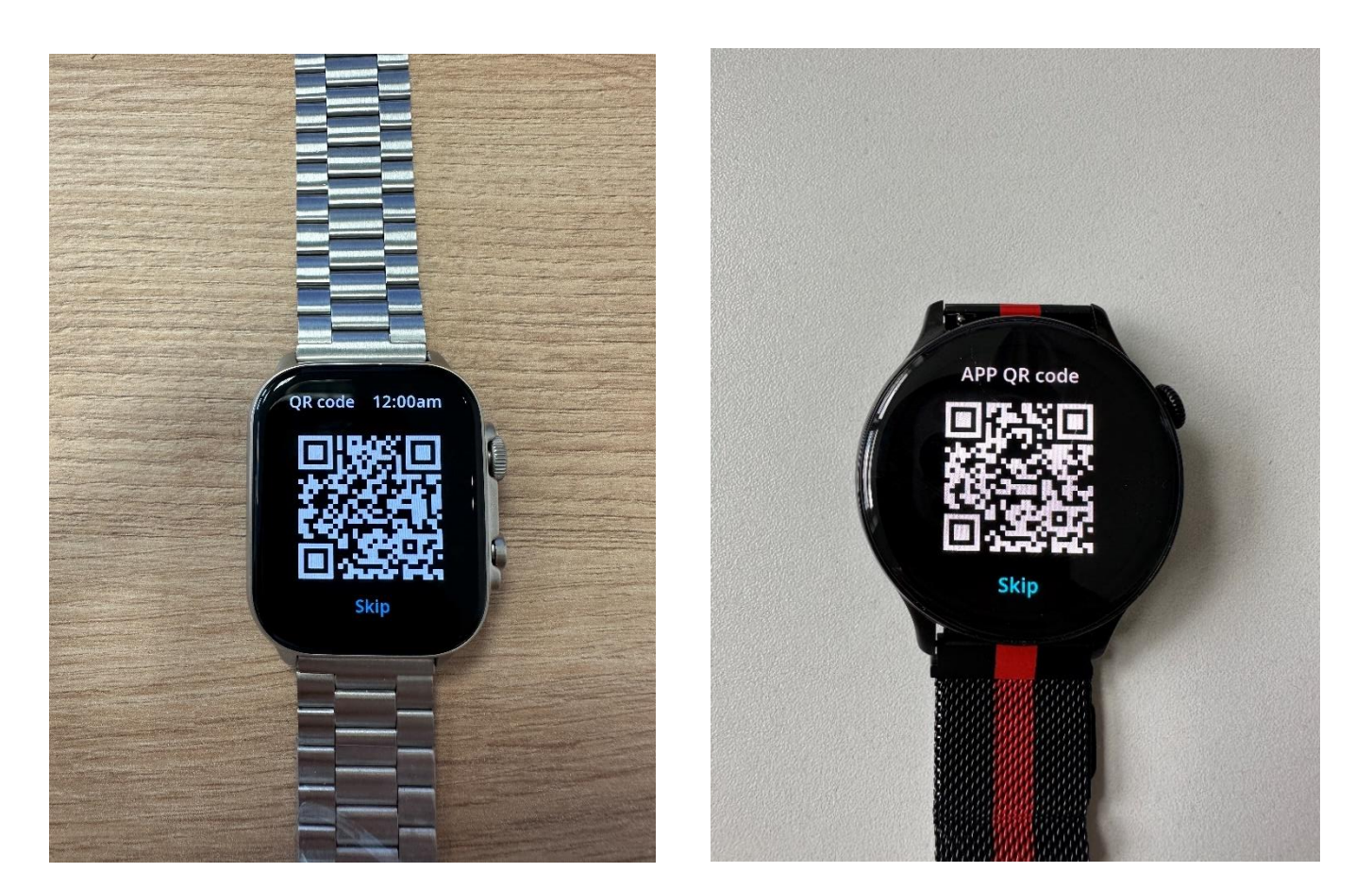

V aplikaci hodinky spárujete tak, že v záložce Osobní -> Zařízení a Přidat zařízení.

**Při párování prosím při dotazu k přístupu Polohy vyberte Při používání aplikace a poté přímo ve**  vašem telefonu upravte na "Povolit vždy" viz. Níže screenshoty obrazovky.

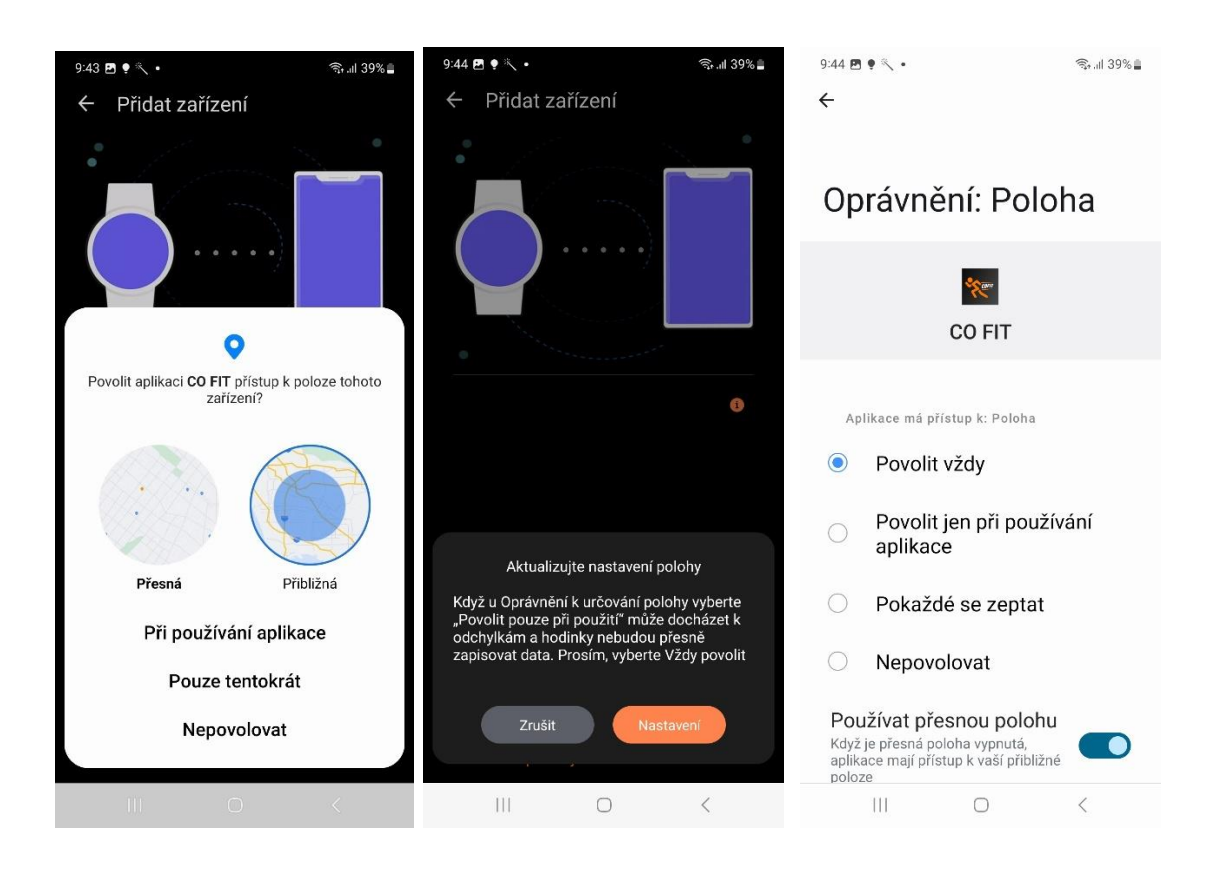

Při povolení polohy na vždy budeme mít jistotu, že hodinky budou správně měřit veškeré sportovní aktivity. **Aplikace vás také bude žádat o povolení připojení ostatních zařízení v okolí, prosím povolte.**

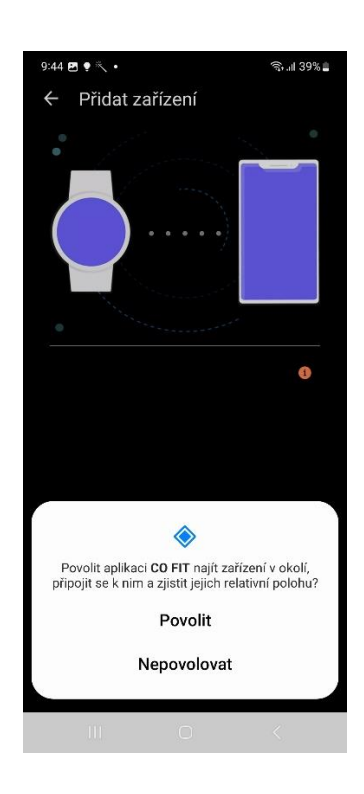

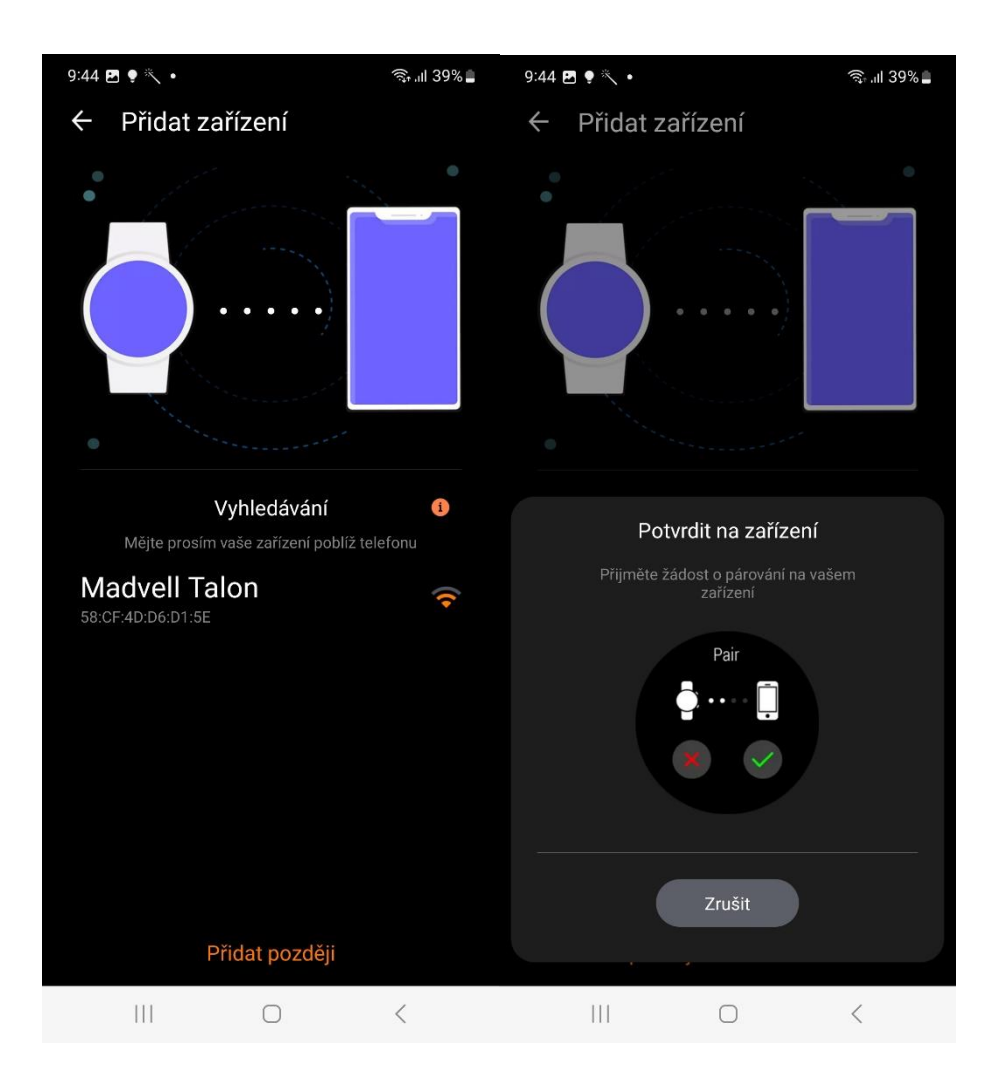

Nyní tapněte na hodinky Madvell Talon/Frontier ve výpisu zařízení. Začne proces párování, který trvá 3-5 vteřin. Hodinky se automaticky připojí a **pokud jste předtím omylem nastavili jiný jazyk než čeština, hodinky se nyní automaticky do češtiny přepnou.**

**POZOR DŮLEŽITÉ: Hodinky se automaticky nastaví dle nastaveného jazyka v telefonu. Pokud máte telefon v angličtině či jiném jazyku, hodinky budou v jazyce stejném.**

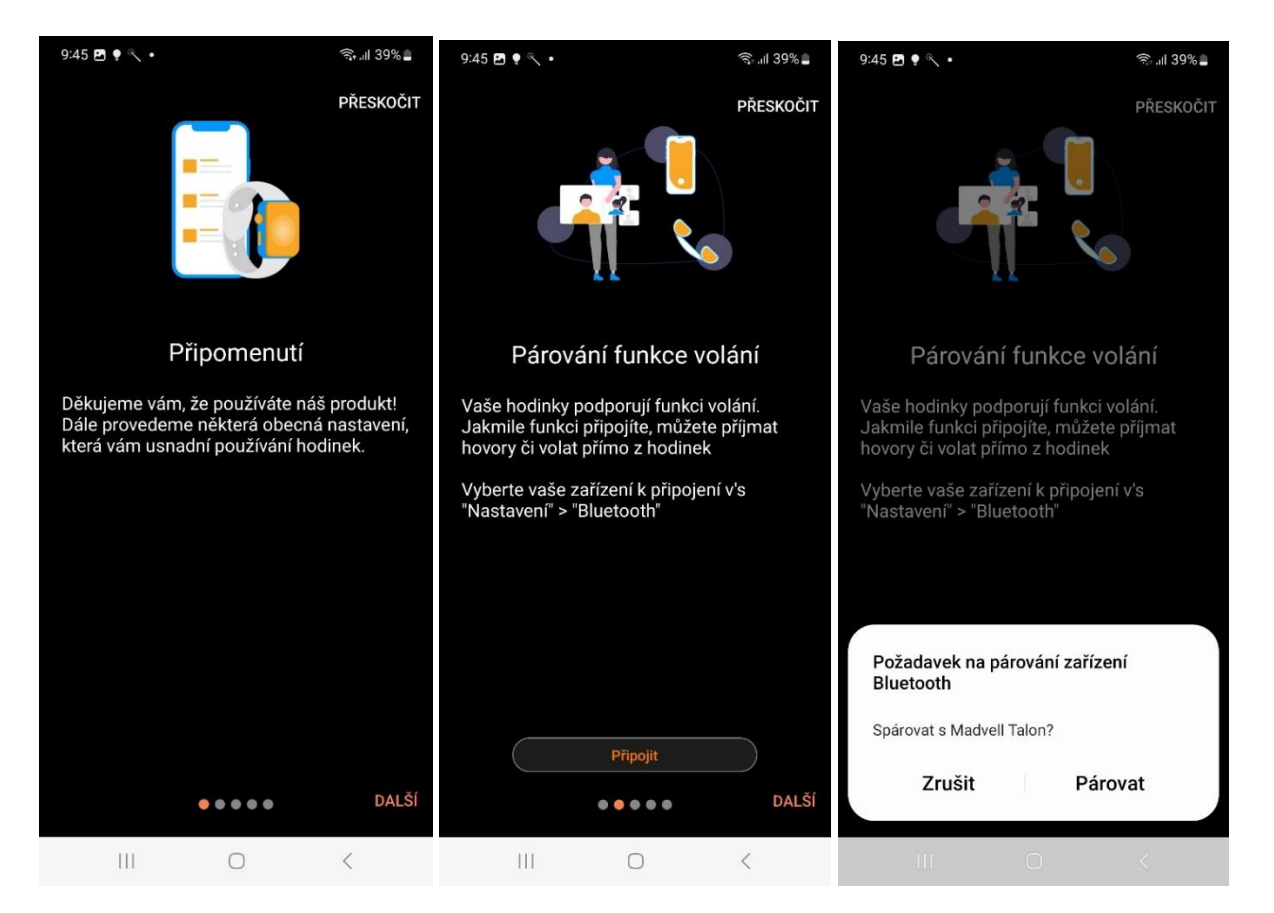

Po úspěšném spárování hodinek vás aplikace vyzve k připojení Bluetooth volání. Prosíme tapněte na "Připojit" a poté "Spárovat". Aplikace sama hodinky vyhledá a spáruje pro použití Bluetooth volání.

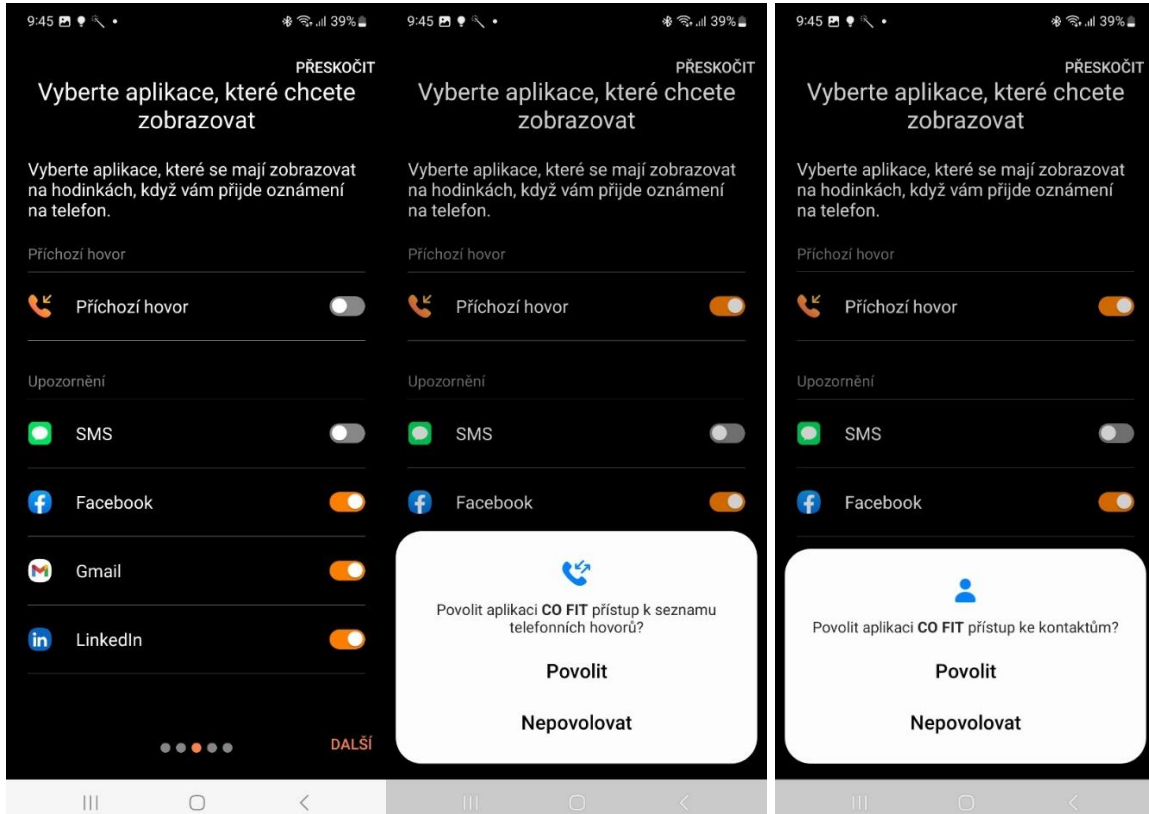

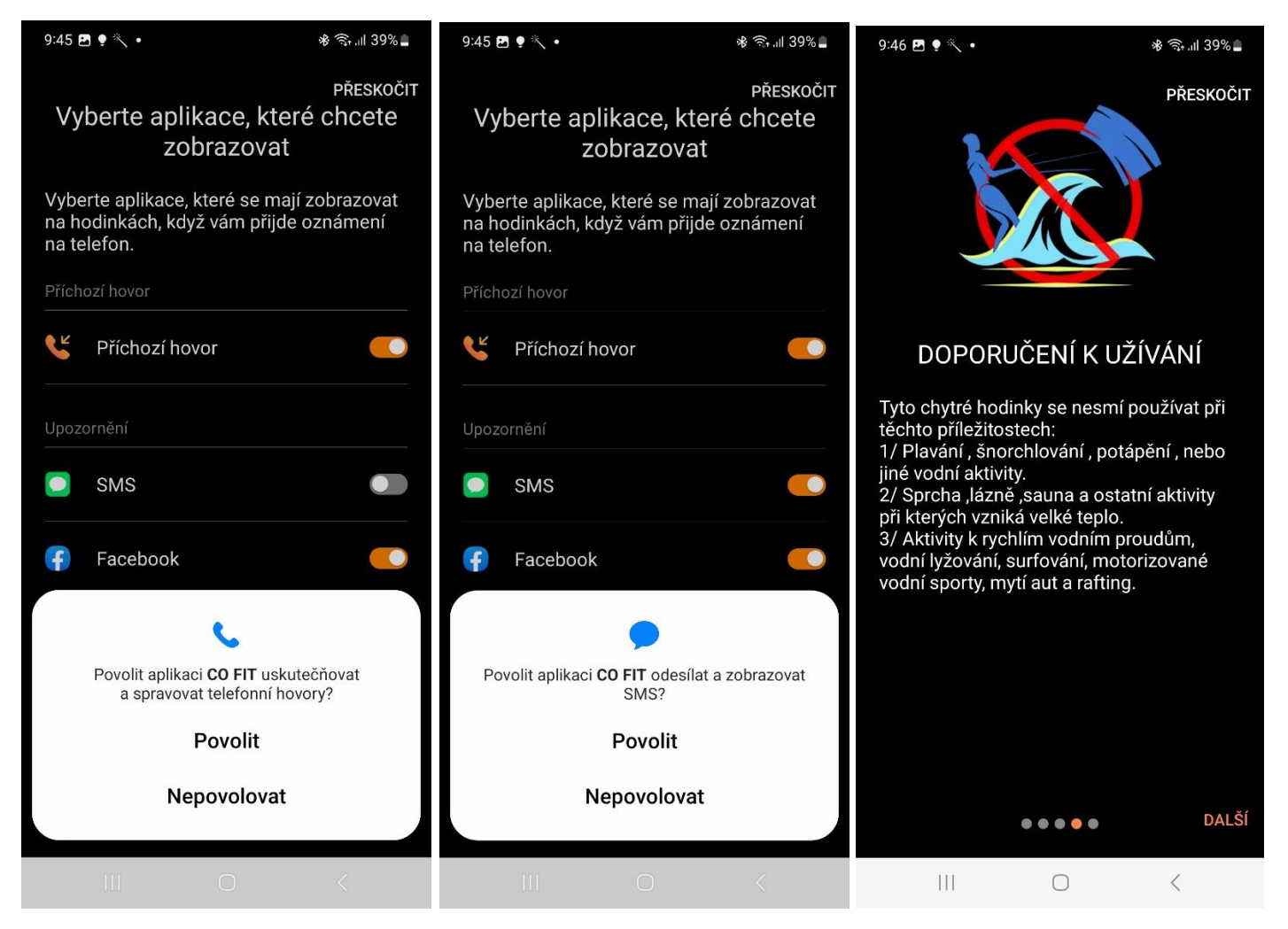

Aplikace vás bude dále vyzývat k povolování přístupů k telefonování, zobrazování SMS apod., prosím, vše povolte.

**POZOR DŮLEŽITÉ: Hodinky Madvell Talon/Frontier nejsou určené k plavání, potápění nebo sprchování. Více o certifikace IP67 najdete v kapitole 11.**

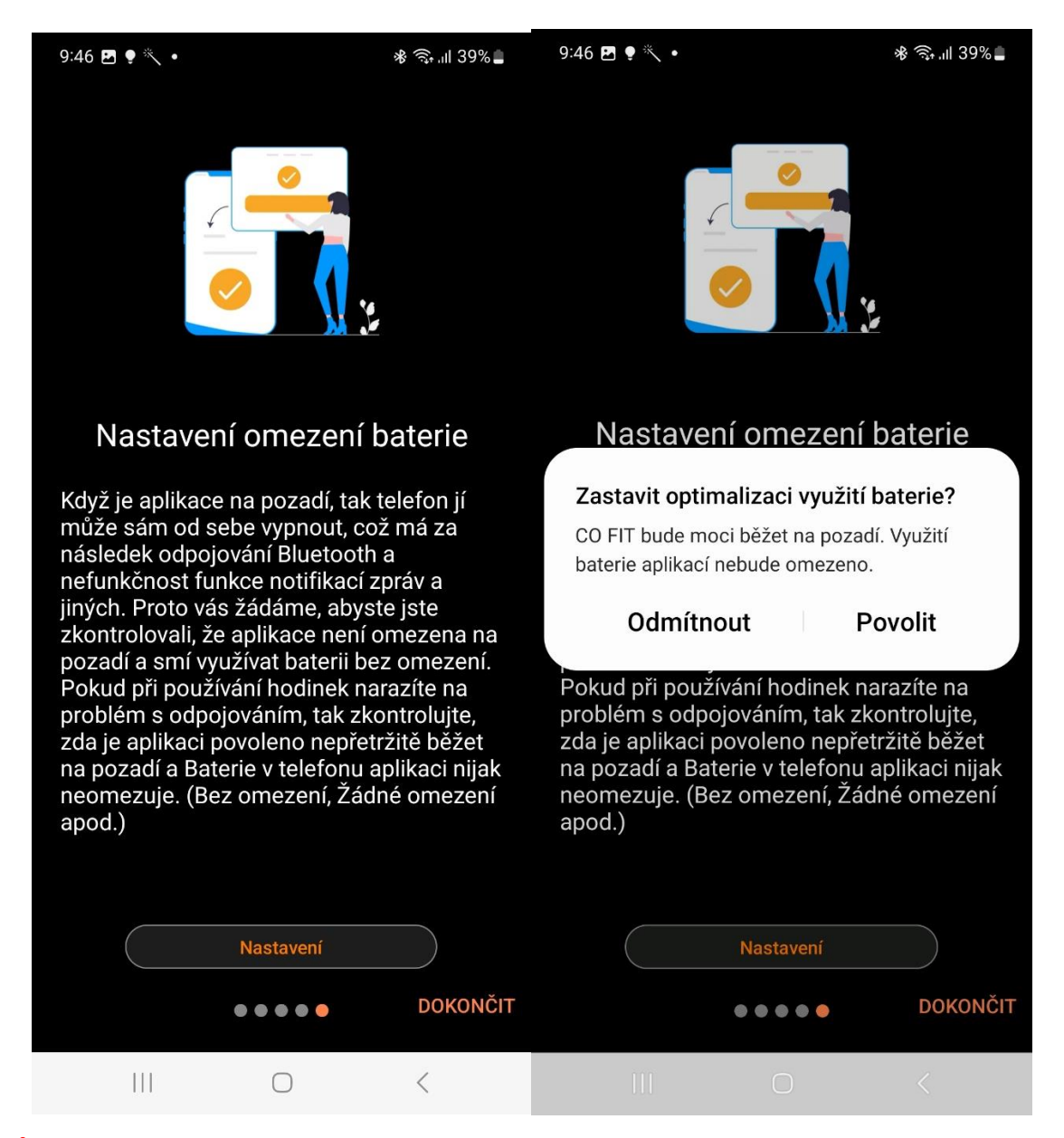

**POZOR DŮLEŽITÉ:** Na posledním kroku vás aplikace vyzve k nastavení optimalizace baterie. Tento krok je velice důležitý, jelikož umožní telefonu nechat aplikaci stále zapnutou a nedochází tak k odpojování aplikace na pozadí. Dejte prosím "Nastavení" a "Povolit".

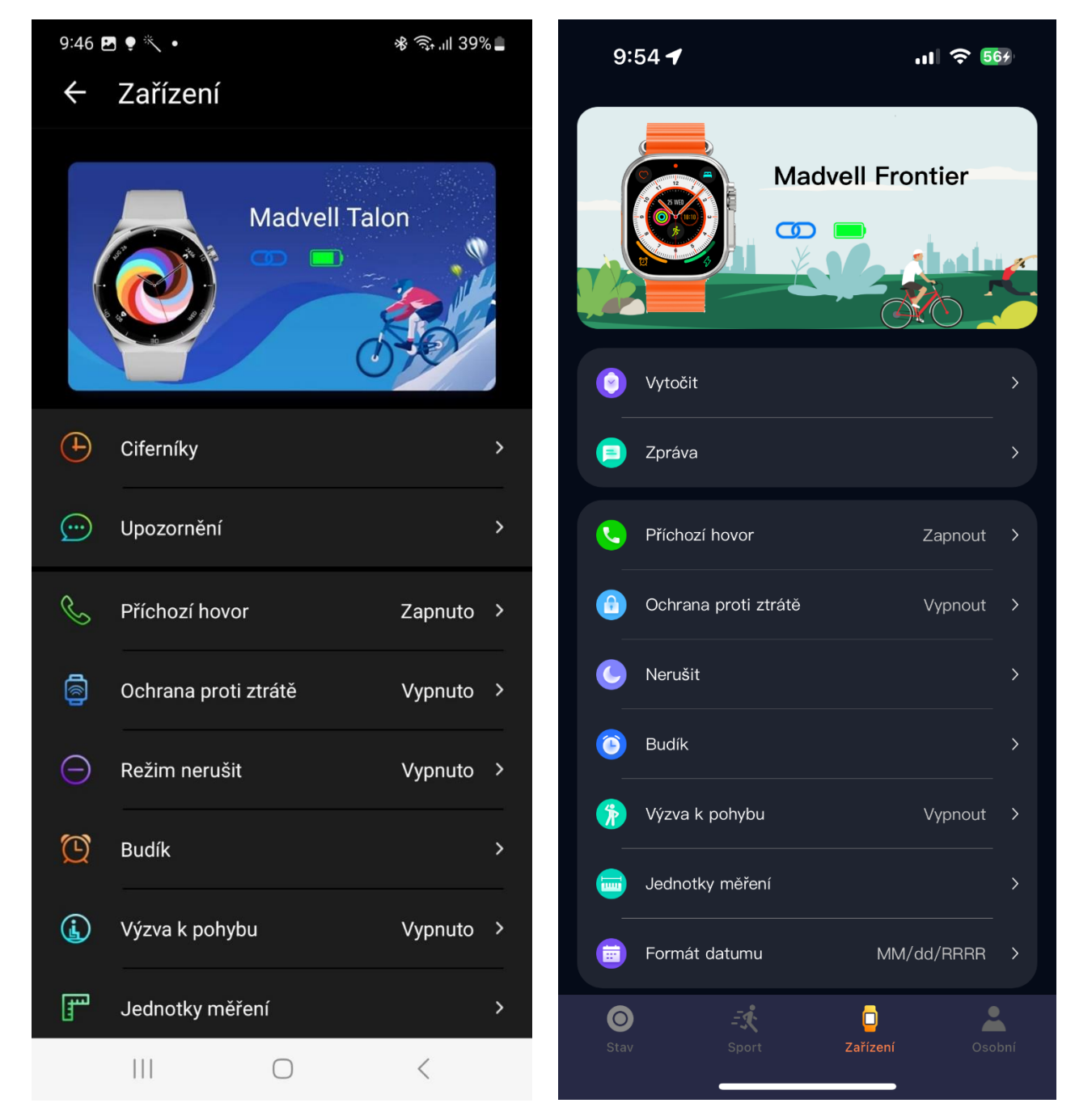

Nyní se prosím vraťte o krok zpět tapnutím na Zařízení v levém horním rohu. A otevřete "Nastavení oprávnění".

**V této záložce prosím zkontrolujte, že u všech záložek je napsáno "Nastaveno" nebo "Povoleno".**

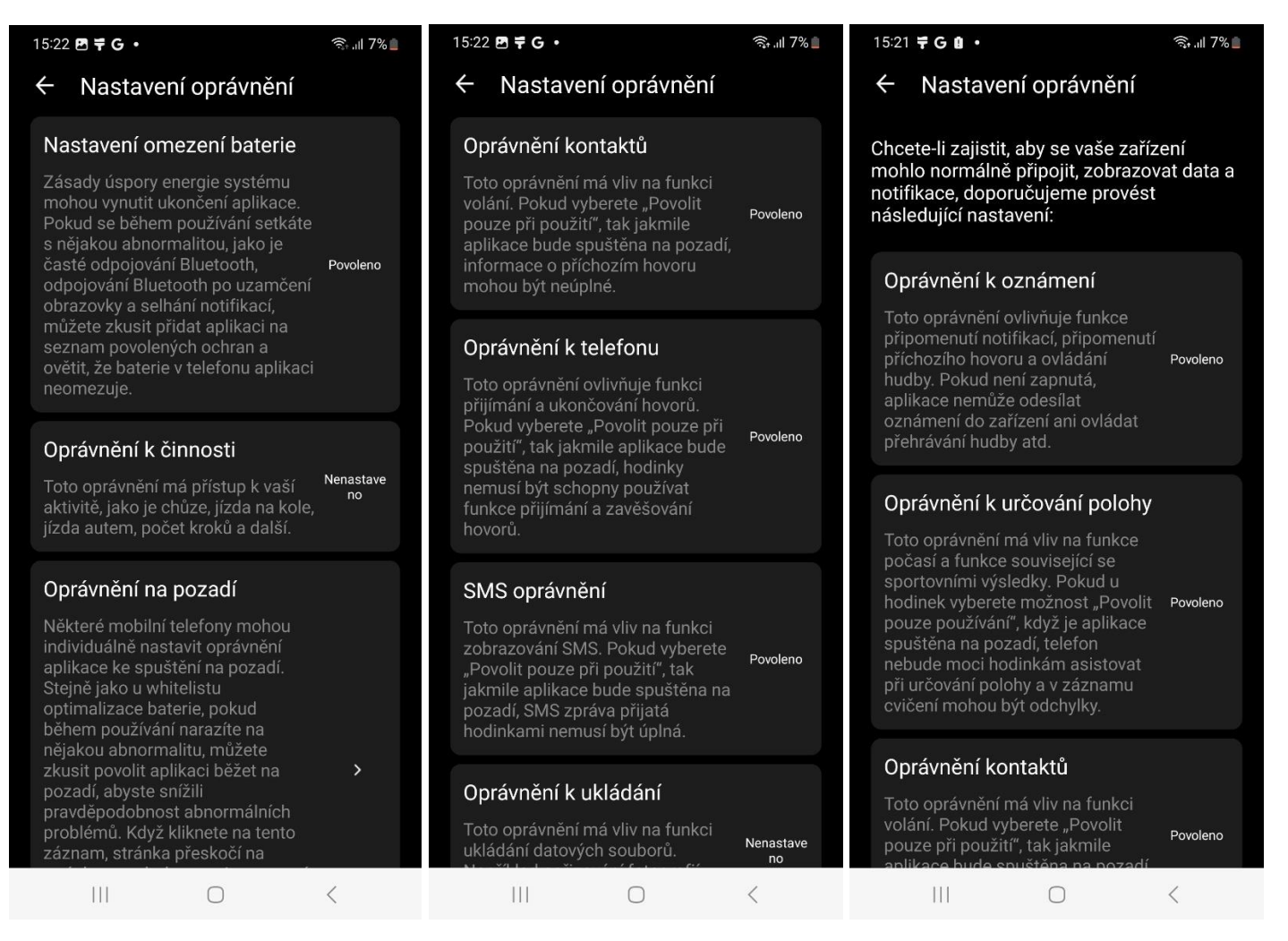

Především zkontrolujte "Oprávnění k činnosti". Pokud bude uvedeno NENASTAVENO, tak prosím povolte. Tento záložka slouží k tomu, aby se vám ukládali a veškeré sportovní aktivity z telefonu a hodinek do aplikace.

**TIP:** Pokud se vám hodinky odpojují, prosím, zkontrolujte "Oprávnění na pozadí" a ujistěte se. že máte Povoleno.

#### **Základní gesta a ovládání hodinek Madvell Talon**

Pro otevření rychlého menu přejeďte prstem ze shora dolu.

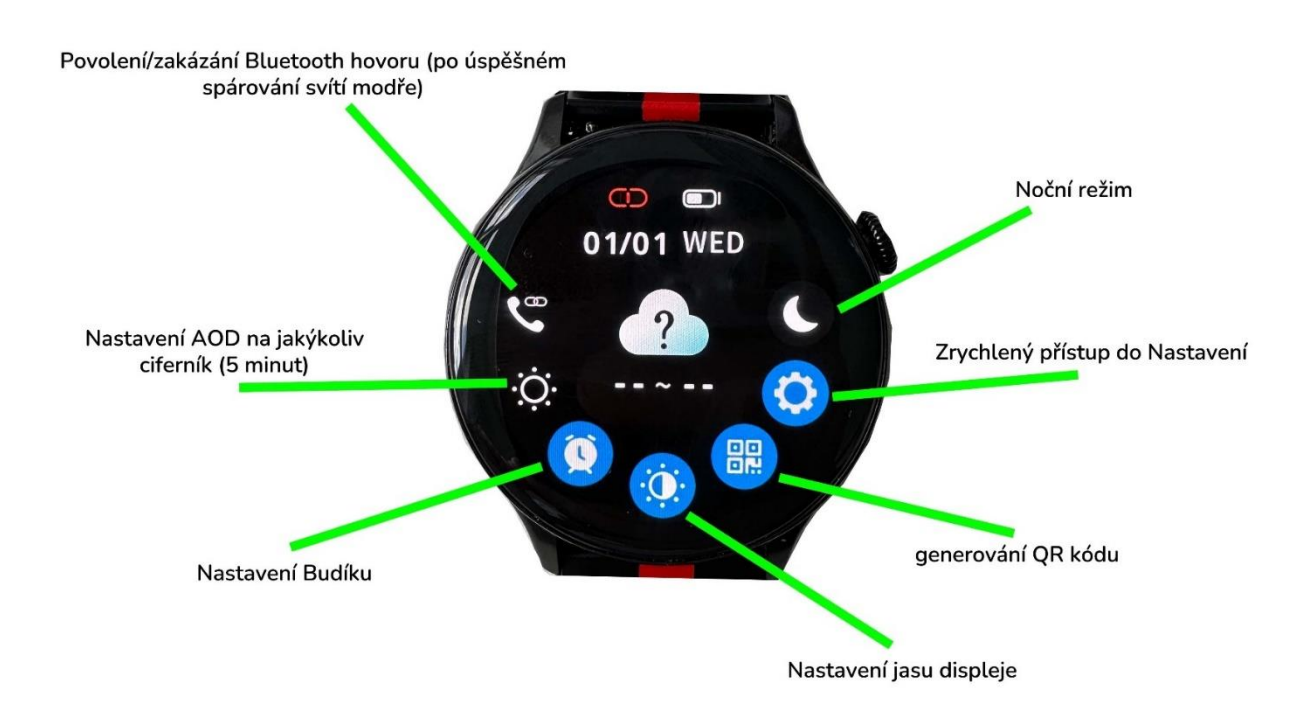

V rychlém menu najdete Povolení nebo Zakázání Bluetooth hovorů. Lze také nastavení AOD po dobu 5ti minut na jakýkoliv ciferník. Můžete si tak nastavit AOD na jakýkoliv ciferník místo původních dvou v plnohodnotném AOD. Lze zde zrychleně nastavit Budík. Vypnout/Zapnout Noční režim (tzv. režim Nerušit), který znamená, že vám veškeré notifikace přestanou chodit. Ideální třeba pro spánek, aby vás vibrování nerušilo. Otevřít Nastavení v hodinkách. Lze také nastavit Jas displeje – pro maximální výdrž baterie doporučujeme mít jas na poloviční výkon či úplně nejnižší.

Při odemčené obrazovce při přejetí prstem z leva do prava nebo z prava do leva se ukáže menu aplikací. Můžete zde zrychleně pustit například Zprávy, počasí nebo EKG.

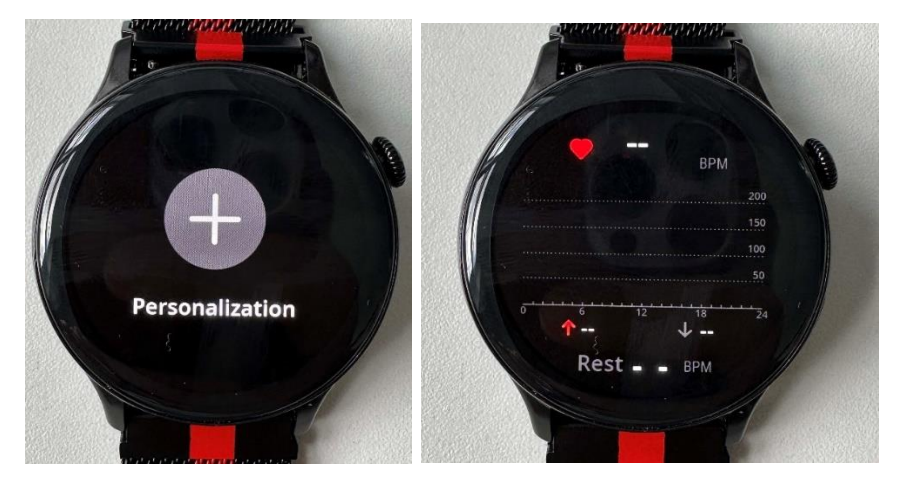

Při přejetí prstem ze spoda nahoru se ukáže notifikační lišta o Zprávách. Toto je pouze notifikační lišta a nelze zde Zprávy číst. Pro úplně přečtení zpráv, musíte do menu hodinek a do záložky "Oznámení".

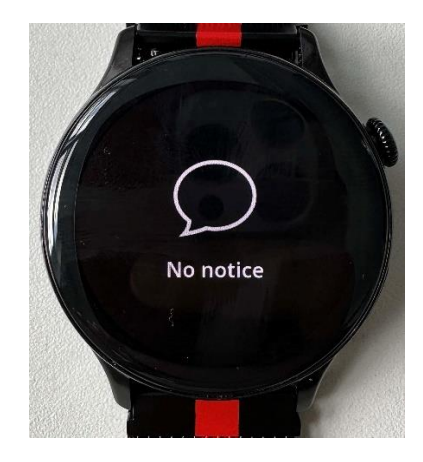

**Pro otevření menu hodinek prosíme při rozsvícených hodinkách zmáčknout boční tlačítko.** Tím se otevře základní výpis funkcí, viz obrázek níže.

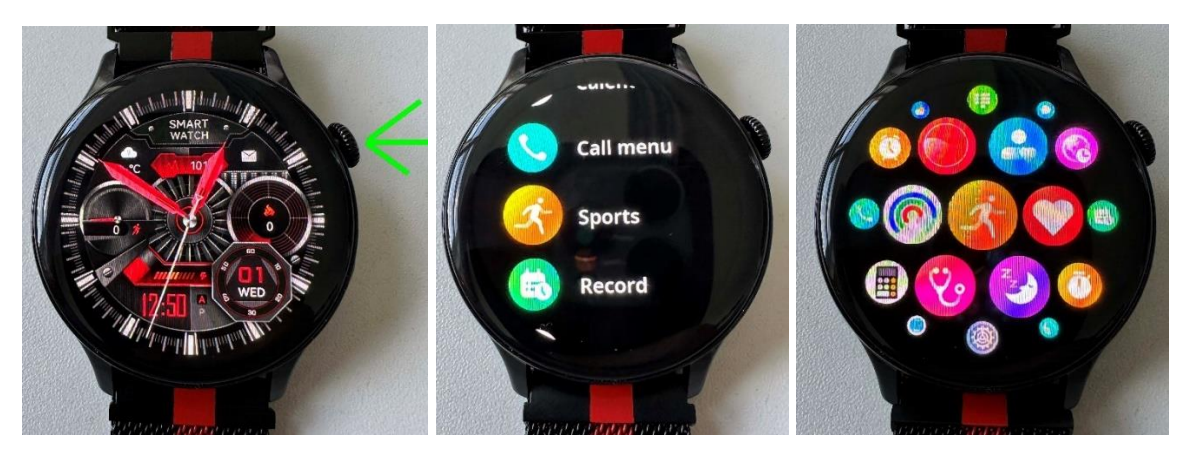

**Při otevřeném základní menu po zmačknutí tlačítka 2x po sobe změníte typ rozhraní menu. Ukázky jsou viz obrázky výš.**

#### **Základní gesta a ovládání Madvell Frontier**

Při odemčených hodinkách se přejetím prstem zespoda nahoru objeví zrychlené menu, ve kterém lze nastavit:

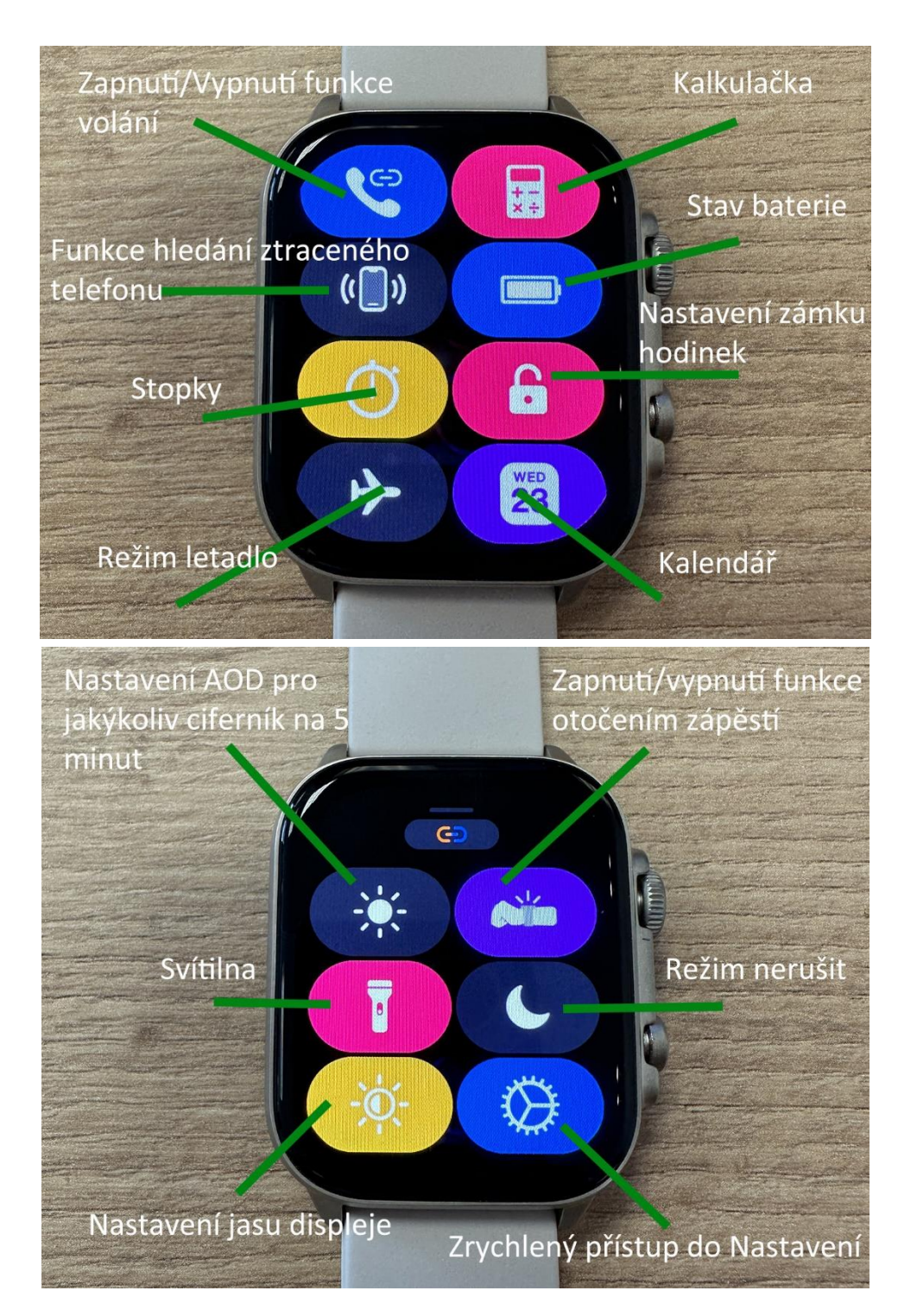

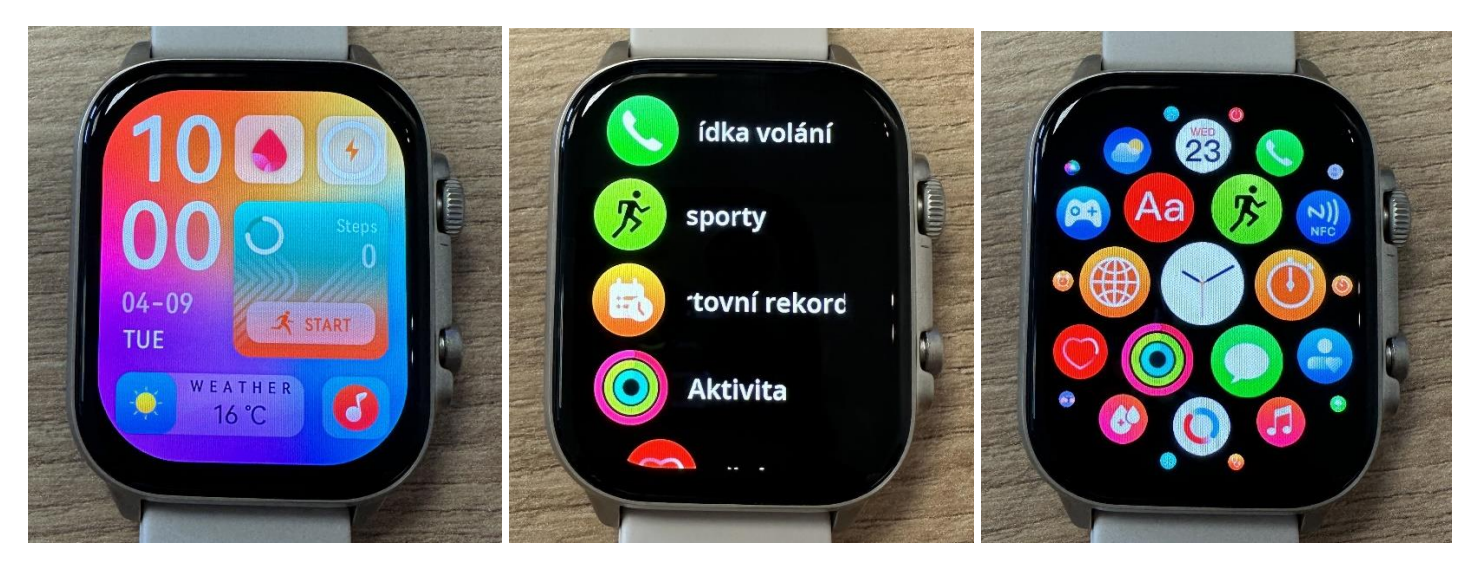

Rozsvícené, odemčené hodinky, po zmáčknutí bočního tlačítka na prvním obrázku. Po dalším zmáčknutí se objevu menu hodinek, prostřední obrázek. Po zmáčknutí tlačítka 2x za sebou můžete přepínat ve stylech zobrazení menu, poslední obrázek.

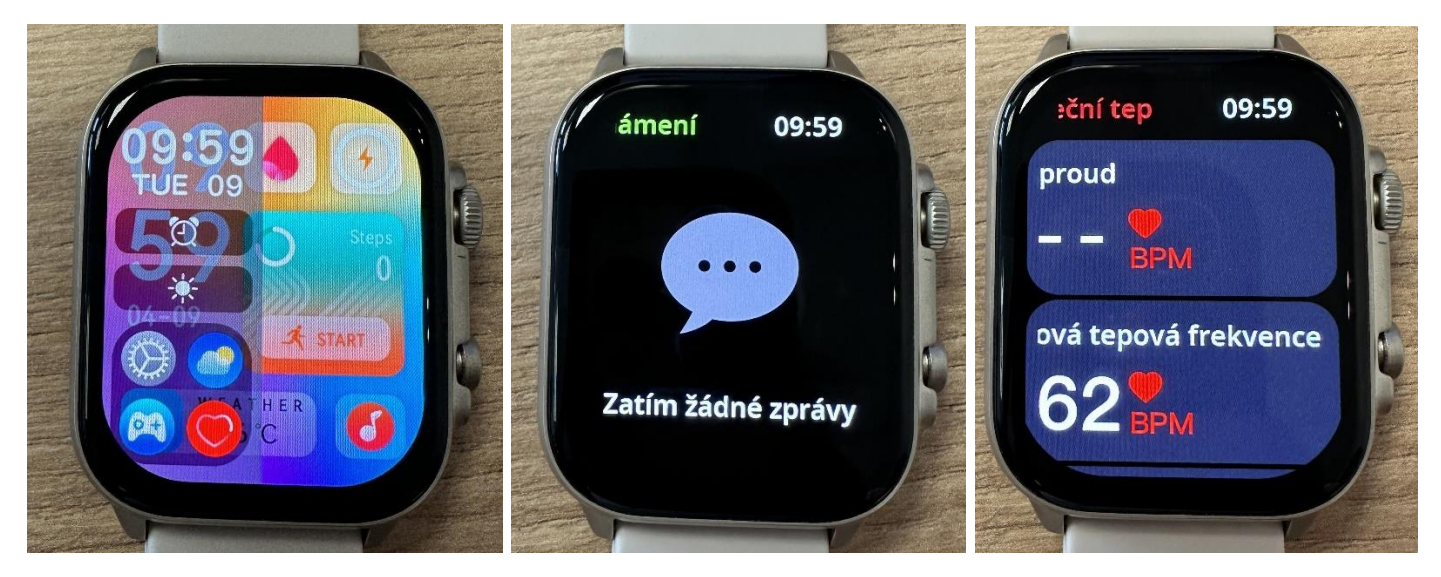

Po přejetím prstem zleva doprava se objeví rychlé menu Nastavení, Počasí, Měření tepu, Hry, Změna jasu displeje a nastavení Budíku, první obrázek. Při přejetí prstem z vrchu dolu se objeví menu se zprávami, prostřední obrázek. Při přejetím prstem zprava doleva se objeví sportovní aktivity a měření tepu, poslední obrázek.

# **3) Nastavení Bluetooth hovorů Talon a Frontier**

Některé modely mobilních telefonů po spárování hodinek v **aplikaci automaticky připojí reproduktor i mikrofon v hodinkách**, proto tento krok není potřeba. Nicméně pokud vám hodinky po vytočení čísla ve funkci Vytočit číslo píší, že "Připojte telefon", tak prosím postupujte následovně.

Pro připojení Bluetooth hovorů je nutné připojit hodinky k Vašemu telefonu napřímo, pomocí Bluetooth přímo v nastavení telefonu. Hodinky mají integrovaný mikrofon a reproduktor.

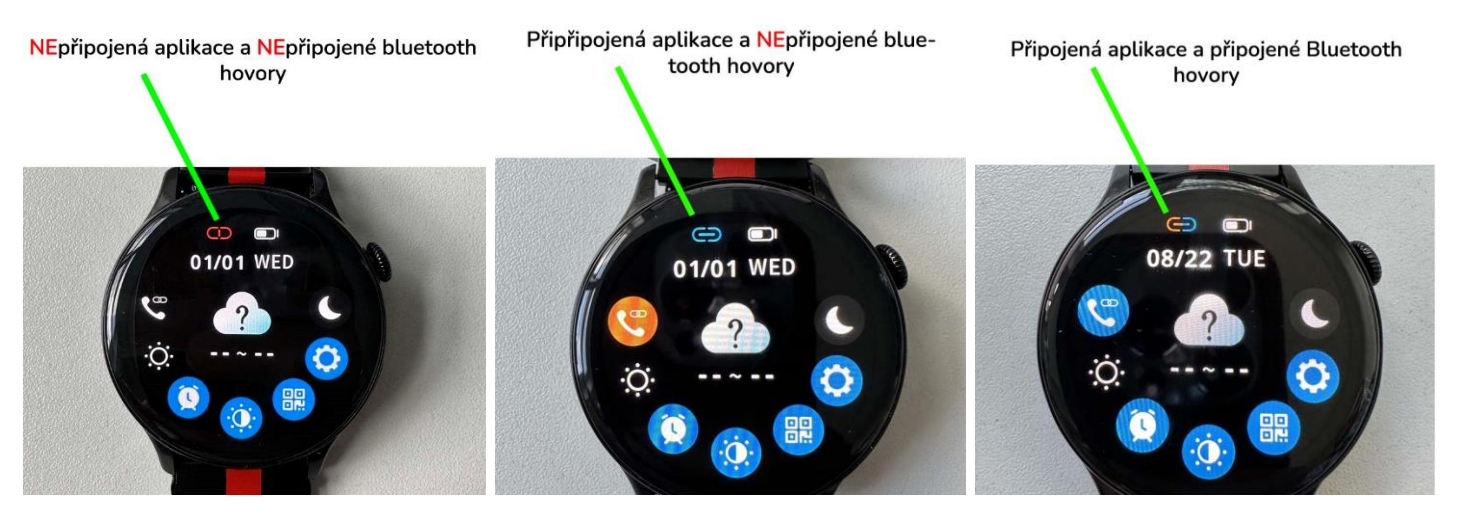

#### **Připojení na modelu Talon:**

Na prvním obrázku jsou kolečka červená, to znamená, že aplikace i Bluetooth hovory jsou odpojené. Na prostředník obrázku vidíme, že kolečka jsou modrá, tudíž aplikace je připojená a Bluetooth hovory jsou odpojené, protože svítí oranžově. Na posledním obrázku je kolečko jenom jedno a uprostřed je čárka, to znamená, že Bluetooth hovory i aplikace jsou připojeny.

Pro správné připojení Bluetooth hovorů je nutné mít spárovanou aplikaci s hodinkami, pokud tak nemáte, prosíme, aby jste si prošli tento návod od začátku a prošli procesem spárování znovu.

Pokud aplikaci máte spárovanou a Bluetooth hovory nelze provádět, prosím otevřete si Nastavení vašeho telefonu -> Bluetooth a zde vyhledejte Madvell Talon a připojte se. Po úspěšném spárování budou hovory již fungovat.

#### **Připojení na modelu Frontier:**

Na modelu Frontier lze připojení Bluetooth hovorů sledovat více způsoby, níže na prvním obrázku vidíte ikonku Sluchátka šedivou. To znamená, že Bluetooth hovory jsou odpojeny a na hodinkách vypnuty. Prostřední obrázek ukazuje žluté Sluchátko. To znamená, že na hodinkách jsou Bluetooth hovory zapnuty, ale nejsou spárované s telefonem. Poslední obrázek je ikonka Sluchátka modrá, to znamená, že Bluetooth hovory jsou připojené správně k aplikaci i telefonu.

Pokud se vám nedaří připojit hovory a stále vám svítí žlutá ikonka, prosím, připojte "Frontier" přímo v nastavení Bluetooth ve vašem telefonu.

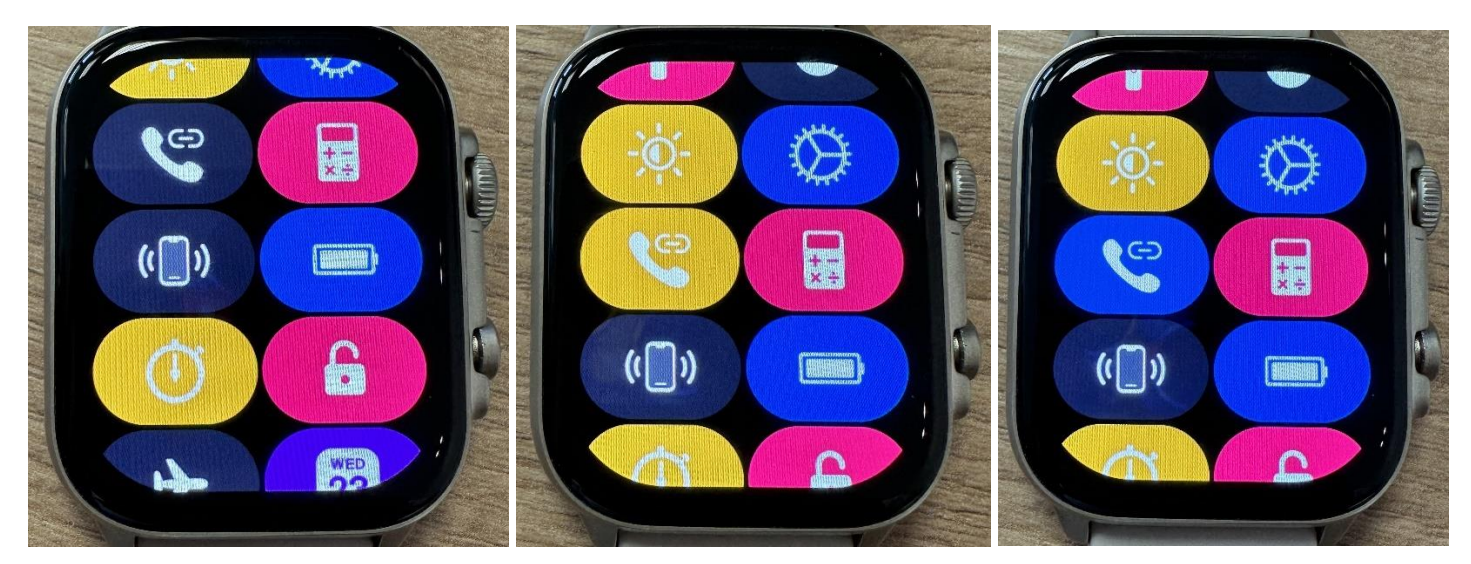

Stav spárování hodinek lze také ihned na začátku rychlého menu.

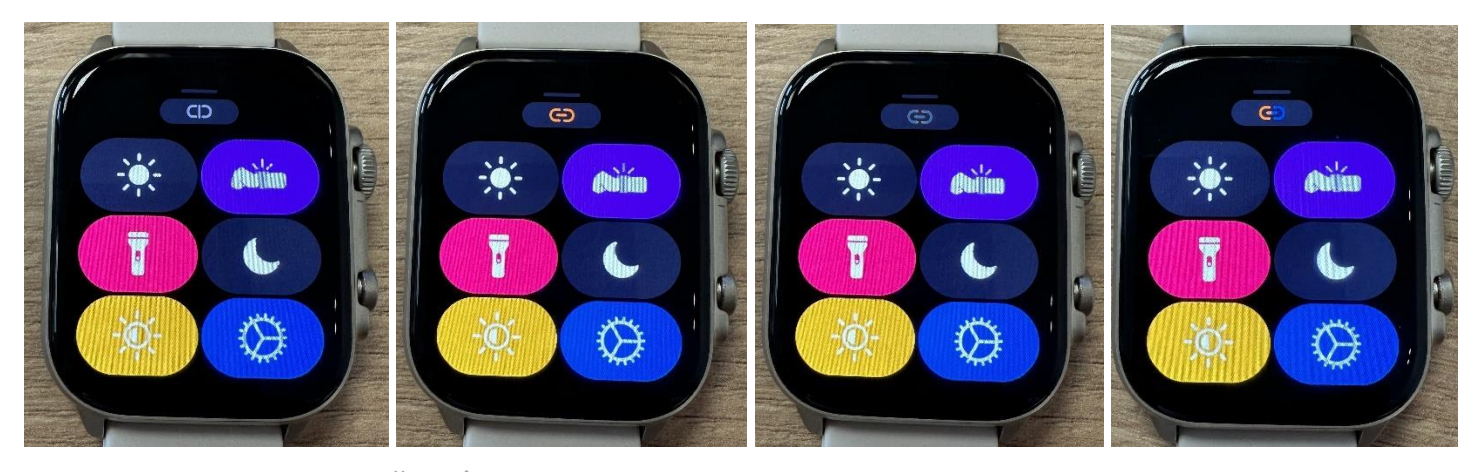

Na prvním obrázku vidíte **ŠEDÉ** zobrazení kruhu nahoře spolu s svislou čárkou v menu, to znamená, že aplikace i Bluetooth volání jsou odpojené. Na druhém obrázku je zobrazení kruhu **ORANŽOVÉ** s vodorovnou čárkou, to znamená, že Bluetooth hovory jsou spojeny, ale aplikace není připojená. Na dalším obrázku vidíte opět kruh s vodorovnou čárkou nicméně nyní je **MODRÝ**, to znamená, že Bluetooth hovory jsou odpojené ale aplikace je spárována. Na posledním obrázku je **ORANŽOVO/MODRÝ** kruh s vodorovnou čárkou, zde jsou Bluetooth hovory i aplikace napojeny správně.

#### **4) Nastavení zvuku z hodinek nebo telefonu?**

Když si v telefonu pustím Youtube nebo hudbu, zvuk mi vychází přímo z hodinek, jak to přepnu? Jednoduše přímo v hodinkách v záložce Hudba přepněte na telefon a zvuk bude vycházet opět z telefonu. Toto lze přehodit i zpět do hodinek.

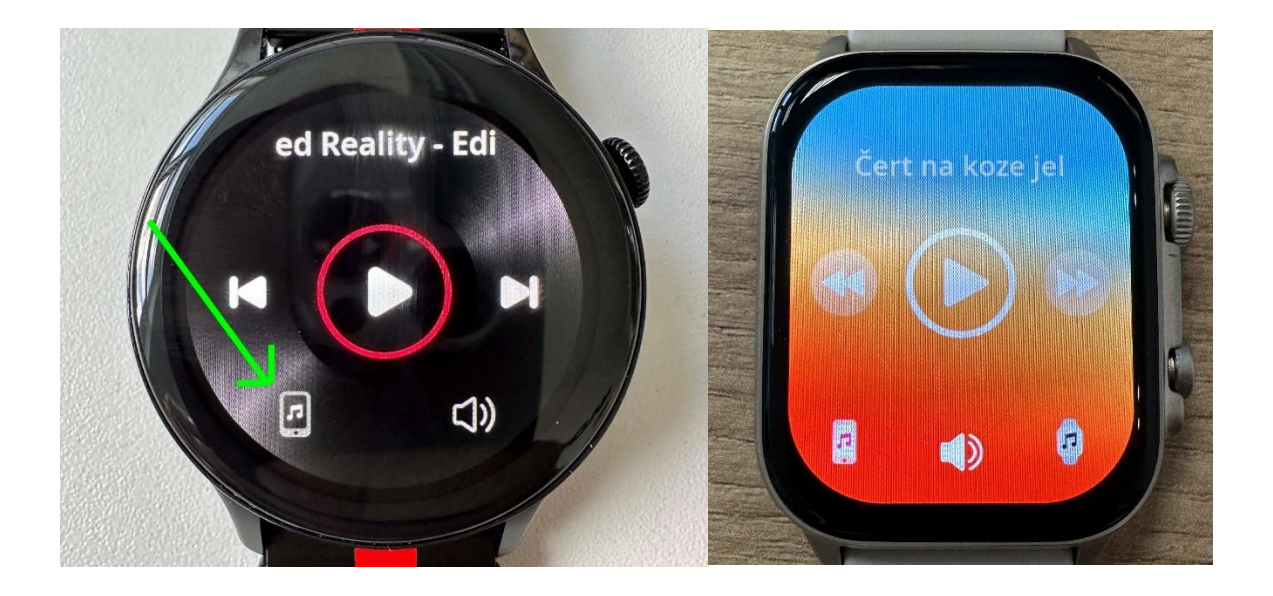

Talon **Frontier** 

#### **4) Nastavení zobrazování notifikací na hodinkách – příklad Android**

Pro správné zobrazování notifikací na telefonech Android je klíč především ve správném nastavení. Spolu si projdeme několik nastavení, které mohou způsobovat jejich **NEzobrazování. Jako hlavní prosím ověřte, že v aplikaci v záložce Osobní -> Nastavení oprávnění -> Oprávnění k oznámení máte tuto funkci POVOLENOU,** viz první spodní obrázek. Bez toho oprávnění nebudou oznámení fungovat. Také v systému v záložce Přístup k oznámením musí být povoleno viz. druhý obrázek.

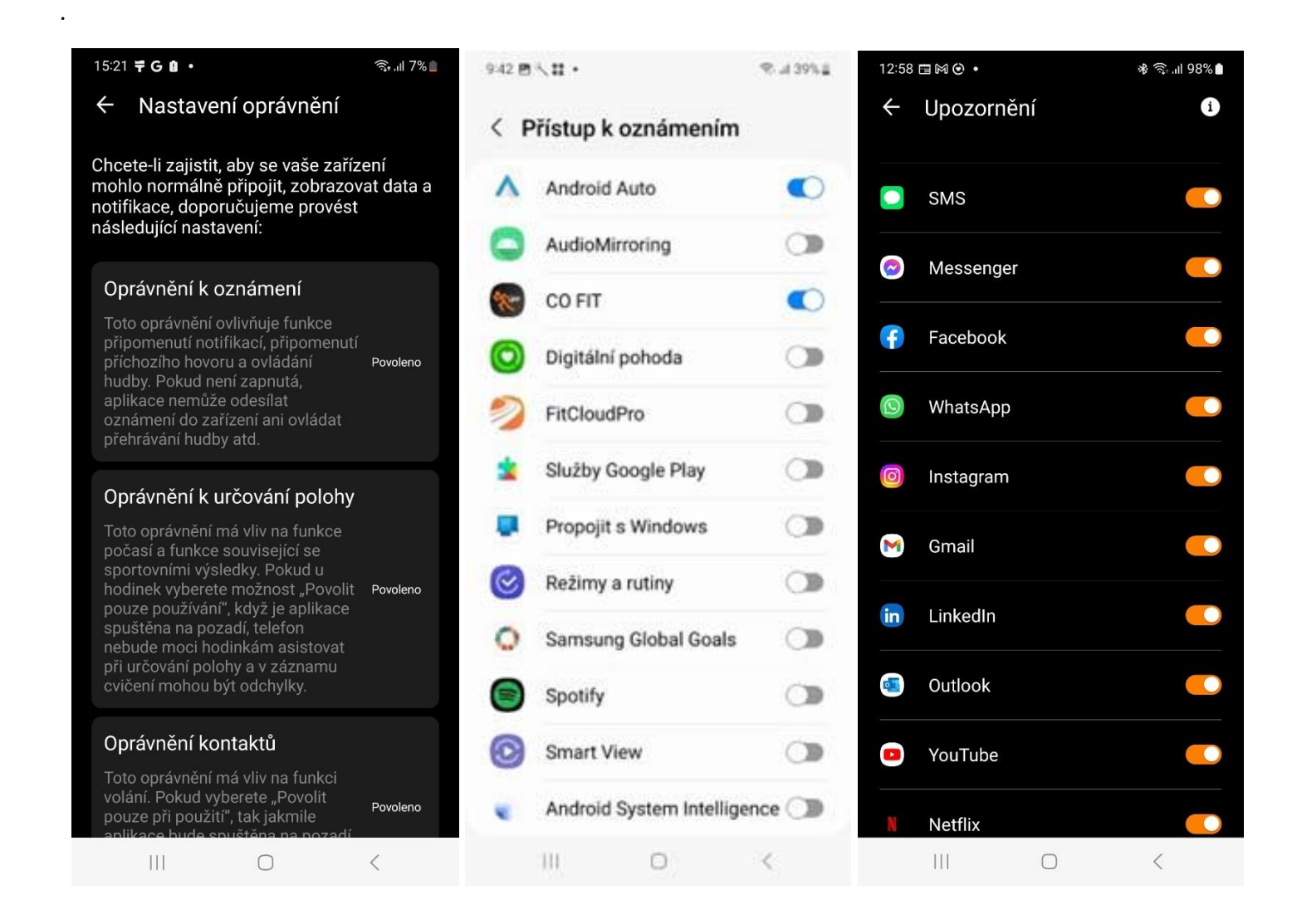

Dále prosím přímo v aplikaci COFIT jděte do záložky "Upozornění" a ověřte, že vše máte povoleno.

Dále prosím v záložce "Upozornění" máte možnost zaškrtnout záložku "Další", tu prosím povolte také. Prvně vidíme, že je položka odškrtnutá, prosím povolte viz, druhý obrázek.

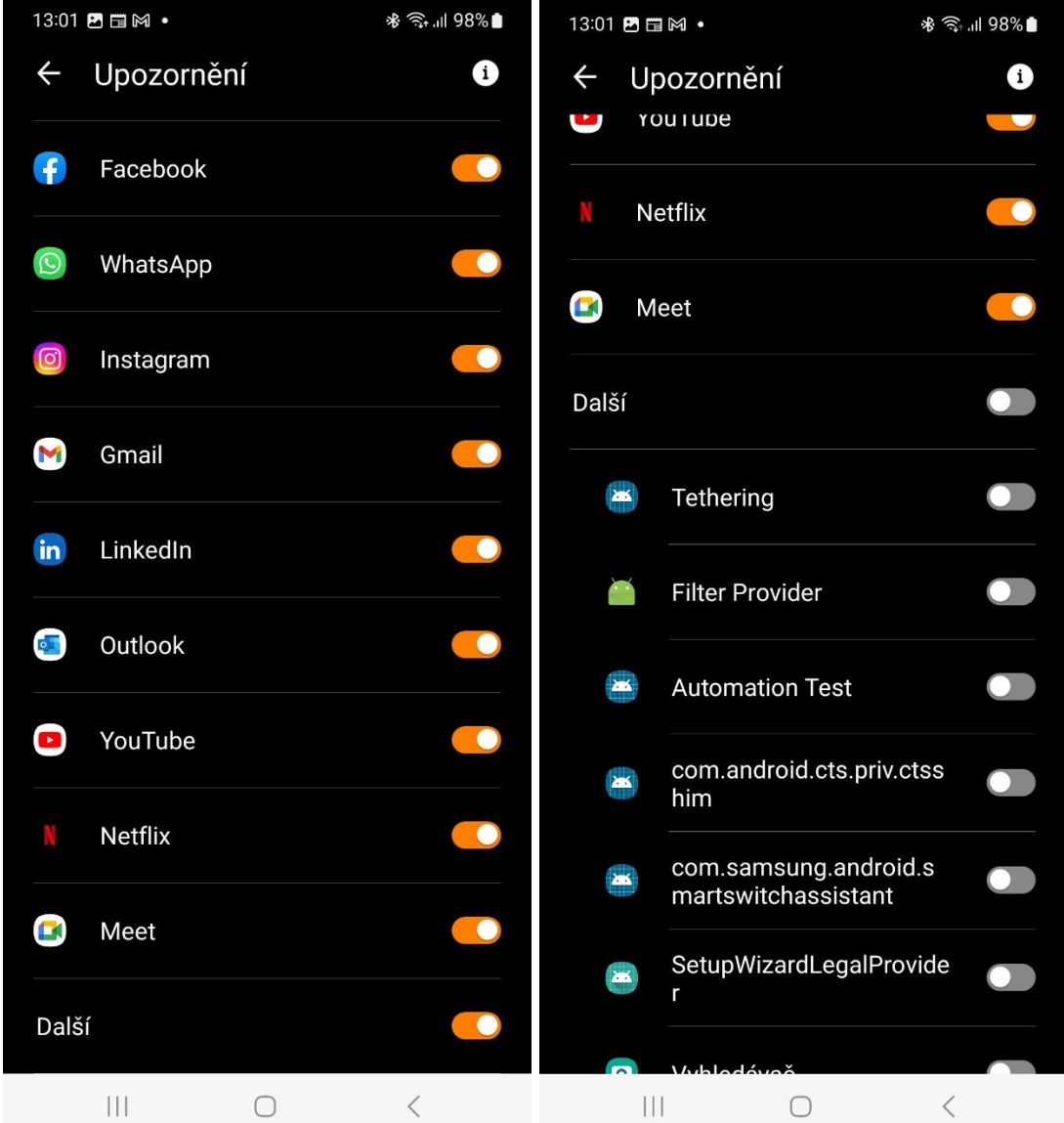

Pokud budete mít problém s tím, že hodinky vám budou hlásit i informace z aplikací od kterých notifikace nechcete zobrazovat (například počasí, systémové aktualizace apod.), tak můžete opět záložku "Další" vypnout a poté v seznamu zaškrtat pouze aplikace, které chcete.

#### **Nastavení zobrazování notifikací na hodinkách – příklad Xiaomi (Android)**

Pro správné zobrazování notifikací na telefonech Android je klíč především ve správném nastavení. Spolu si projdeme několik nastavení, které mohou způsobovat jejich **NEzobrazování.**

Zásadní rozdíl mezi telefony Samsung a Xiaomi je ten, že u Xiaomi je potřeba "Oprávnění **k oznámení" občas povolit 2x (nestává se to vždy, ale občas ano).** Po úspěšném spárování hodinek s aplikací si prosím otevřete v aplikaci záložku **"Upozornění". Je možné, že po zapnutí této záložky se vám zobrazí informace, aby jste povolili Oprávnění viz. první obrázek. Dejte prosím potvrdit a nyní vidíte, že v "Oznámení v zařízeních a aplikacích" je záložky CO FIT dvakrát. Jednou povolená**  a podruhé ne. Prosím tapněte na CO FIT v NEPOVOLENO a dejte prosím "Povolit přístup k oznámením", tím se zobrazí obrázek číslo 3.

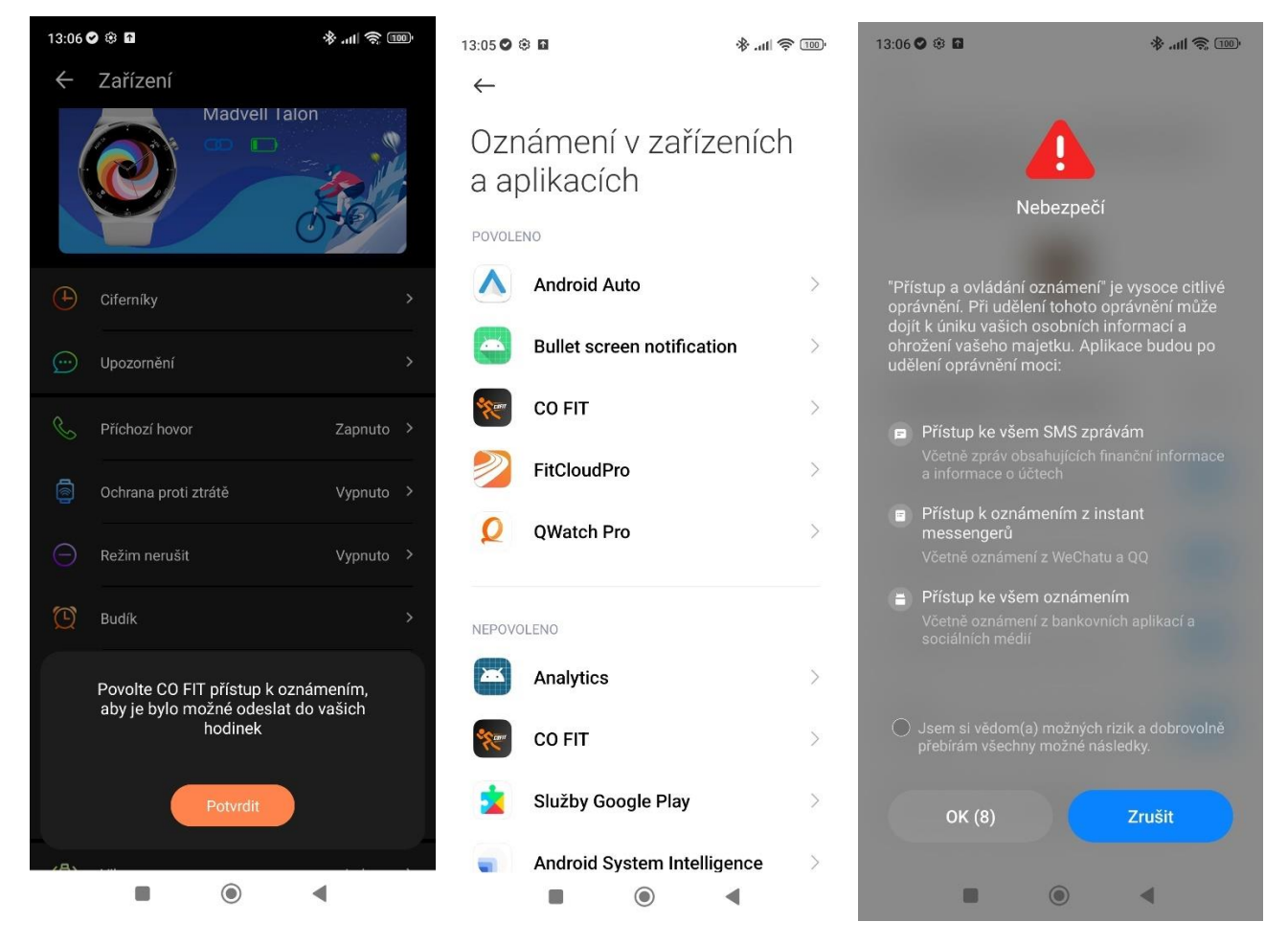

**Nemusíte mít strach, prosím dejte "Jsem si vědom…." A dejte OK. Tím se aplikaci povolí posílat informace z telefonu do hodinek. Nyní se opravdu veškeré notifikace budou zobrazovat.**

#### **Nastavení zobrazování notifikací na hodinkách – Apple iPhone (iOS)**

Na telefonech od společnosti Apple je nastavení notifikací podstatně jednodušší. Po instalaci aplikaci a spárování hodinek, přejděte v aplikaci do záložky "Zpráva", zde ověřte že je vše povoleno včetně záložky Other APP, viz obrázky níže.

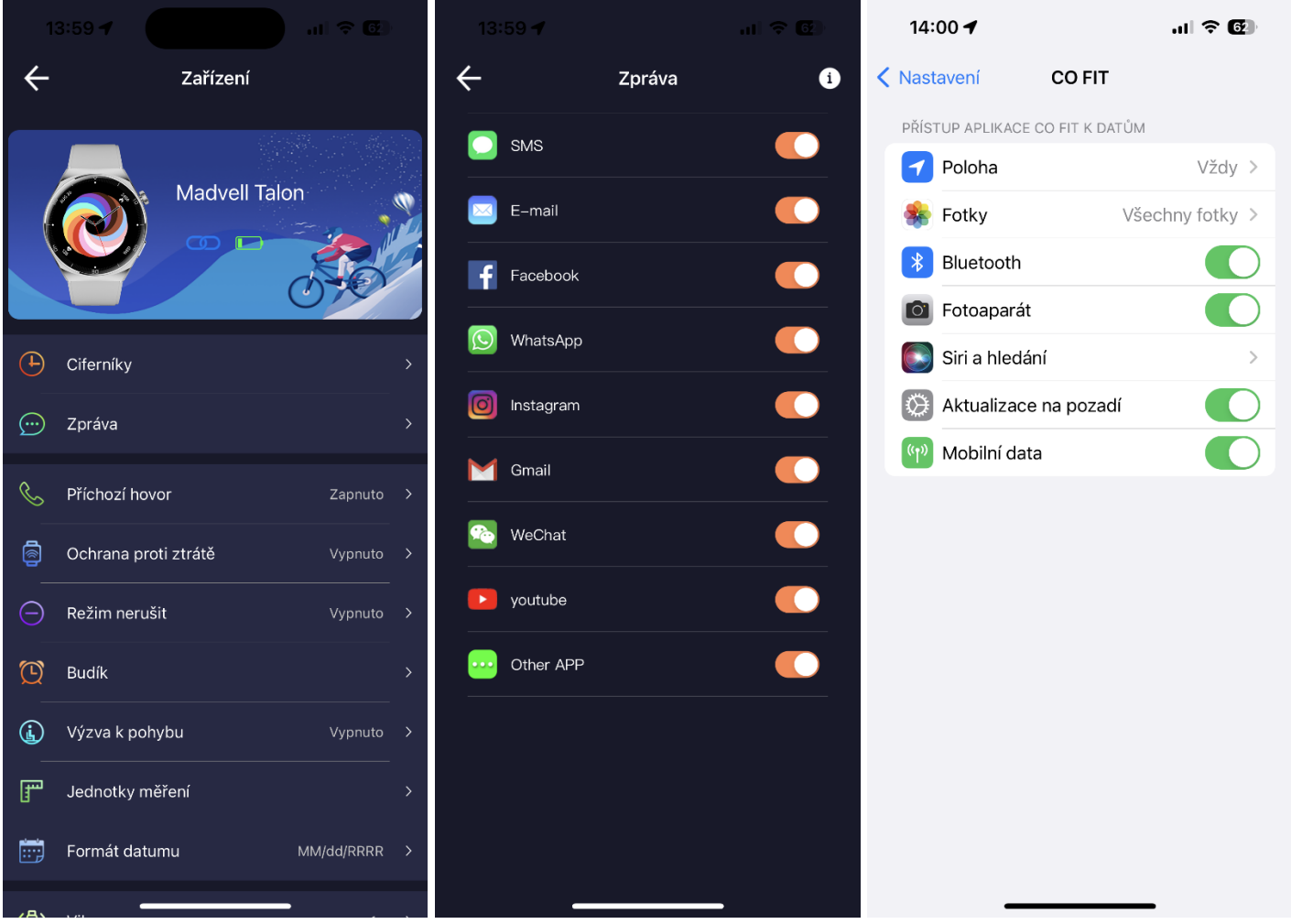

**Také prosím přímo v Nastavení telefonu dohledejte aplikaci CO FIT a ověřte, že přístup k poloze**  je zapnutý na "Vždy" či "Trvale".

#### **5) Nastavení ciferníků a vytvoření vlastního ciferníku z fotografie**

Na hodinkách, které používají aplikaci CO FIT si lze vybrat z několika ciferníků, které aplikace nabízí, je ale také možnost vytvoření ciferníku vlastního.

Po úspěšném spárování s hodinkami si prosím otevřete záložku **Osobní a poté Zařízení -> Ciferníky**

**Zde máte výpis typů ciferníků. Pro vlastní ciferník přejděte do "Upravit ciferník". Zobrazí se vám možnost změny pozadí (můžete si vybrat vlastní fotku) a také upravit widgety, ručičky apod.**

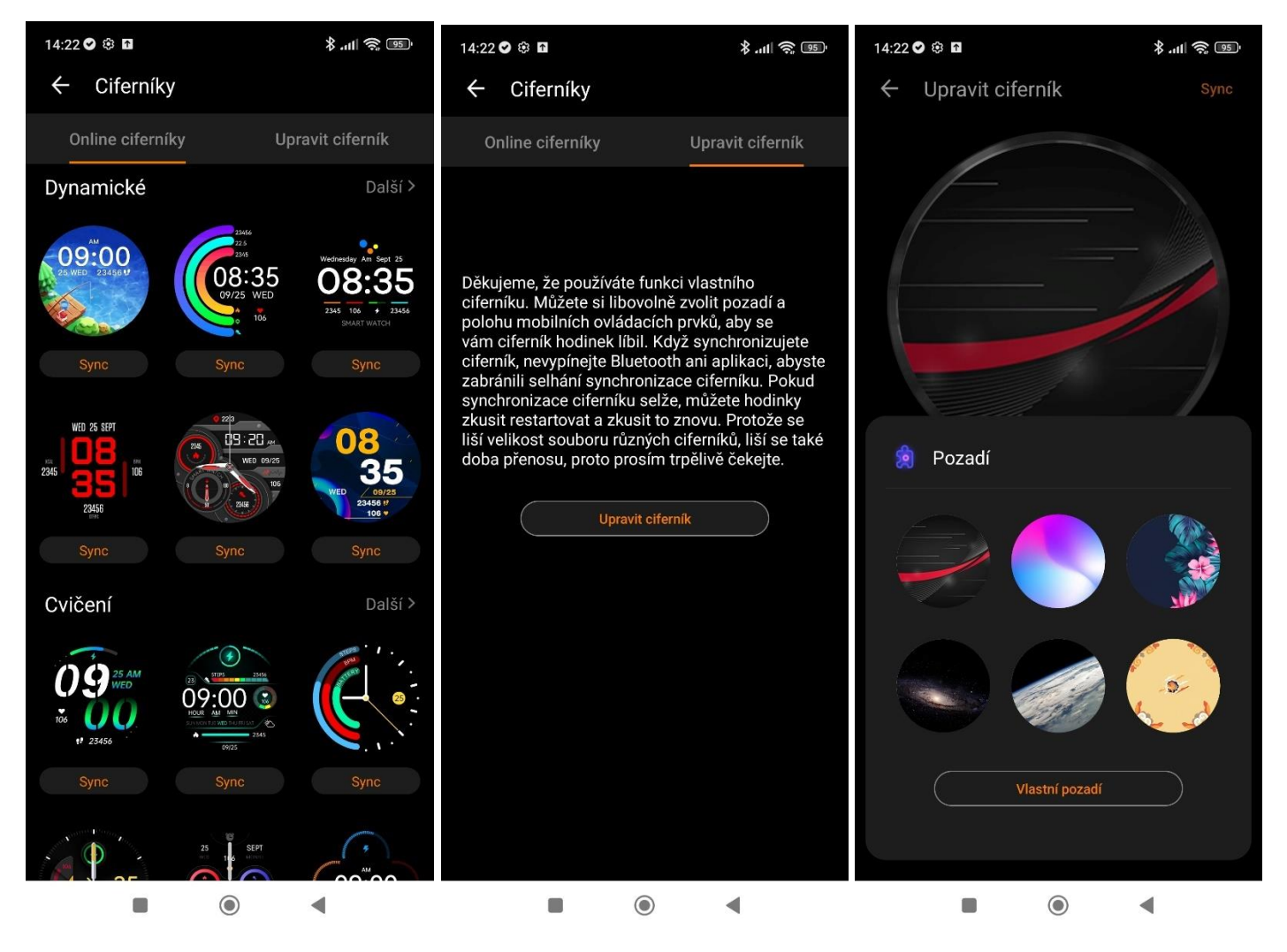

#### **5.1) Nastavení AOD a funkce rozsvícení displeje otočením zápěstí**

**AOD (Always on display) je možnost nastavit přímo na hodinkách v záložce Nastavení AOD. Po zapnutí funkce si můžete vybrat mezi ručičkovou variantou a nebo digitální. Talon**

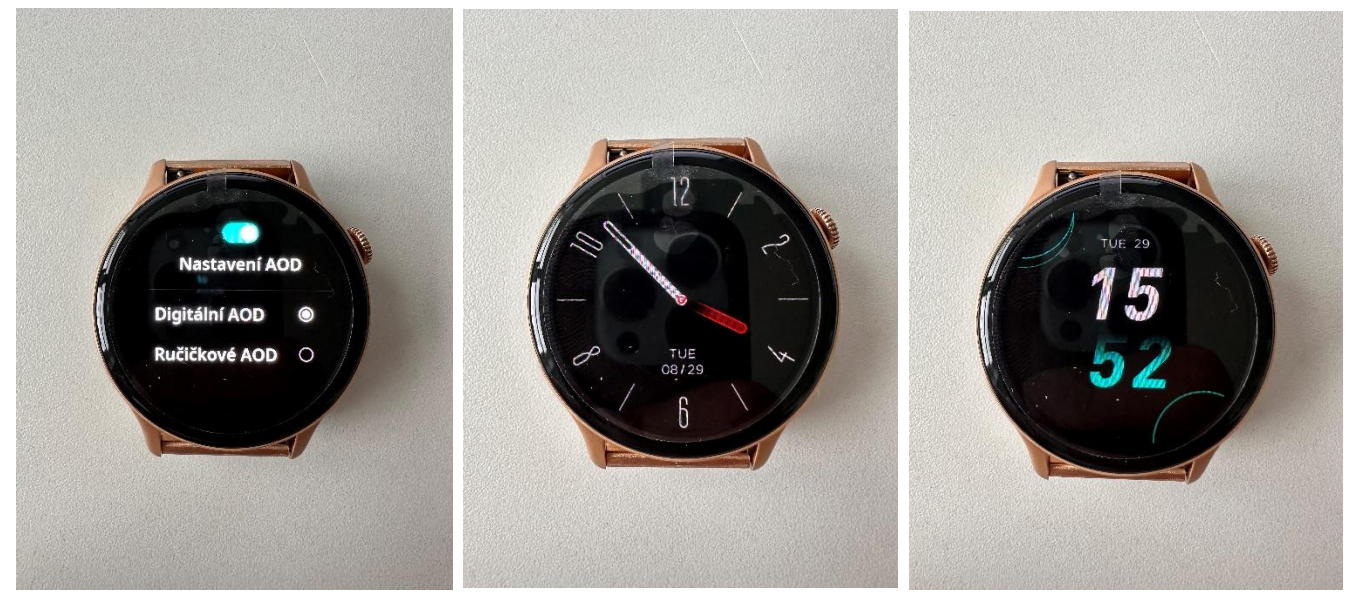

#### **Frontier**

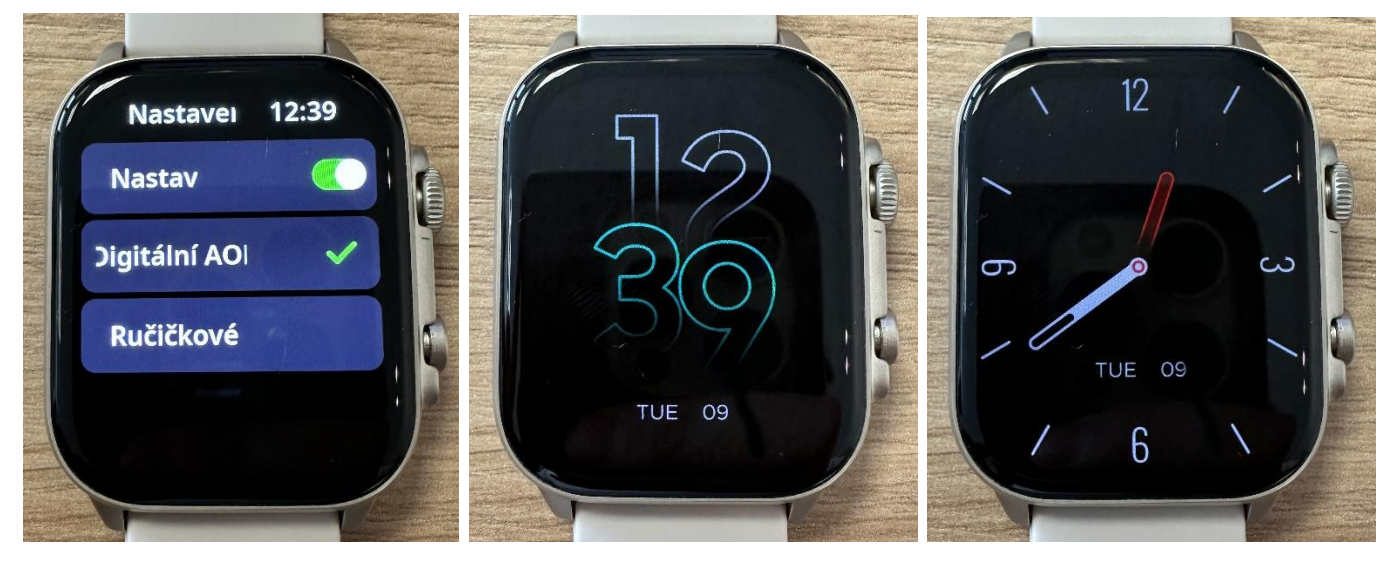

# **6) Popis funkcí v aplikaci CO FIT**

Aplikace CO FIT se stále vyvíjí a postupem času si přidávají nové a nové funkce, které například v našem návodu dnes být nemusí. **Toto je základní před funkci k verzi aplikace 1.8.31 vydanou 29.8.2023.**

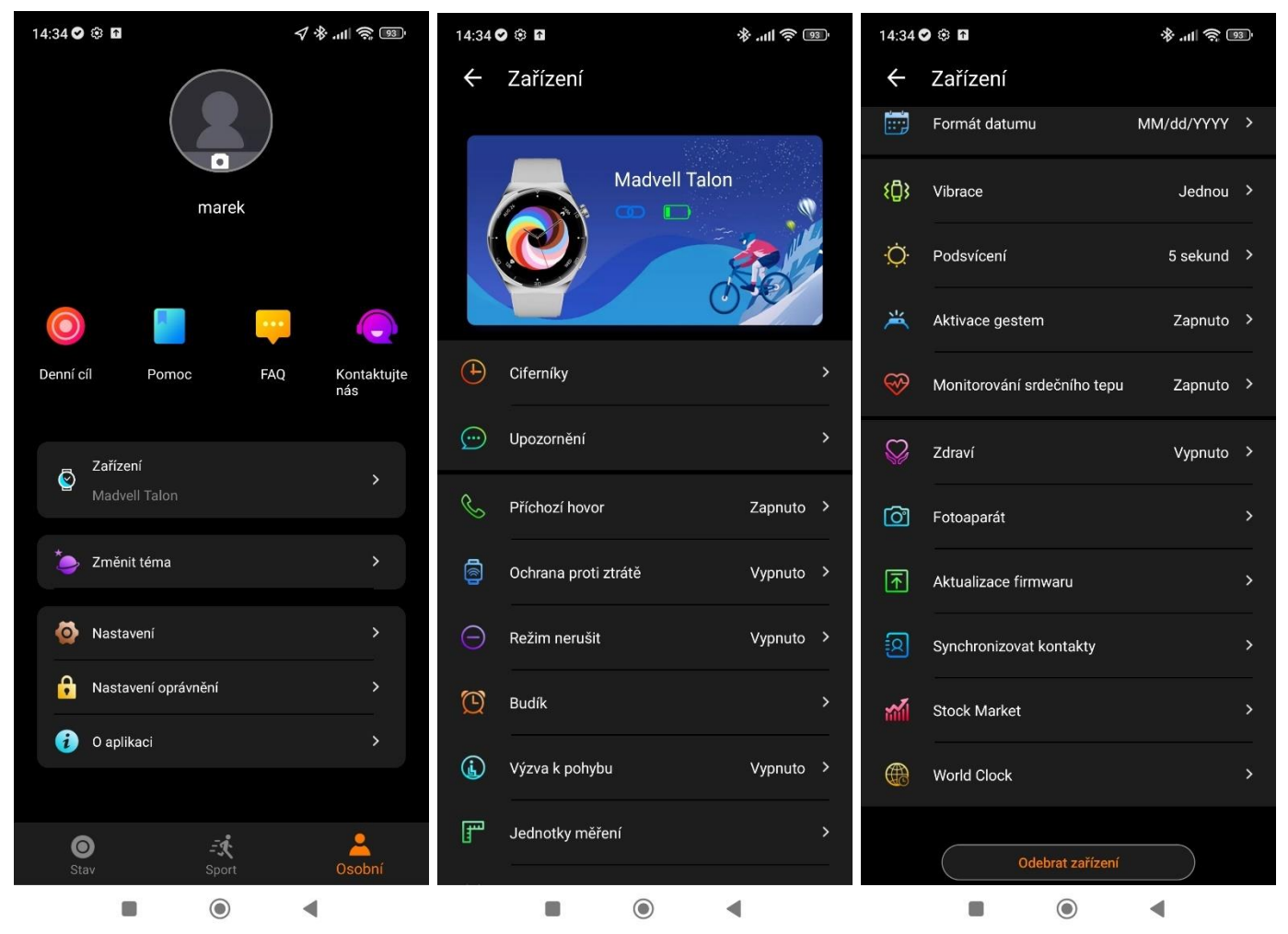

**Níže si popíšeme jednotlivé funkce**

**Denní cíl, Pomoc, FAQ a Kontaktujte nás** – jsou to zrychlené předvolby pro pomoc s nastavením aplikace. V České republice nejsou aktivní. V záložce Denní cíl lze upravit váš denní cíl pro kroky, či kalorie.

**Zařízení** – slouží pro přepnutí do hlavního ovládání zařízení

**Změnit téma** – možnost změnit na světlý či tmavý motiv aplikace

**Nastavení** – můžeme zde upravit hlavní zobrazování mapy v záložce Sport. Případně opravit či aktualizovat aplikaci.

**Nastavení oprávnění** – můžeme zde upravit oprávnění, které se týkají provozu hodinek čí sdílení k zobrazování notifikací.

#### **Po přepnutí do Zařízení uvidíte:**

**Ciferníky** – nastavení ciferníku u hodinek, také slouží pro nahrání vlastní fotografie na tapetu a její úpravu

**Upozornění** – slouží k nastavení zobrazování notifikací na hodinkách, viz výše náš návod.

**Příchozí hovor** – můžete nastavit zobrazování čí NEzobrazování příchozích hovorů

**Ochrana proti ztrátě** – pokud se hodinky či mobil od sebe vzdálí na víc jak 15 metrů po dobu 10s. Hodinky začnou vibrovat.

**Režim nerušit –** tento režim znamená, že vypne veškerá oznámení a notifikace na hodinkách po dobu určenou

**Budík –** lze nastavit budík, budík lze nastavit také přímo na hodinkách

**Výzva k pohybu –** hodinky vás budou po nastavenou dobu upozorňovat, aby jste vstali a hýbali se **Jednotky měření –** lze nastavit metry, imperials unit

**Formát data –** nastavení zobrazování data v aplikaci

**Vibrace –** lze upravit počet vibrací při notifikacích

**Podsvícení –** lze nastavit jak dlouho bude displej svítit při otočením zápěstí

**Aktivace gestem –** při otočení zápěstí se hodinky rozsvítí (nefunguje při zapnutém AOD)

**Monitorování srdečního tepu –** měří dle nastaveného intervalu tep a zapisuje do aplikace

**Zdraví –** nastavení menstruačního cyklu pro ženy

**Fotoaparát –** při zatřesení hodinky vyfotí fotku na telefonu

**Aktualizace firmwaru –** zjistí, zda-li aplikace nemá novější verzi

**Synchronizovat kontakty –** přidáte oblíbené kontakty do hodinek (lze nahrát až 30 čísel)

**Stock Market –** v ČR není dostupné – sledování aktiv

**World clock –** nastavení zahraničních hodinek do hodinek

### **7) Jak hodinky měří životní funkce a přehled v aplikaci CO FIT**

Měření krevního tlaku, srdečního tepu hodinky provádí pomocí algoritmu, který sleduje odezvu tří nebo čtyř LED diod zespodu hodinek. Umělá inteligence zná pravděpodobnou odezvu LED světla v zápěstí a na základě toho počítá jak krevní tlak, srdeční puls, tak i u některých našich modelů hodinek EKG.

Je normální, že takovouto odezvu najde i na jiných površích nebo plochách než je lidská ruka. Světlo některé materiály pohlcují, jiné odráží. Jedno i druhé lze změřit.

Odraz z emitoru LED světla hodinek funguje stejně dobře na lidském povrchu jako i na neživém předmětu. Nicméně je samozřejmostí, že z jiného povrchu než lidské ruky nebudou výsledky jakkoliv relevantní. Hodinky nemohou měřit zcela přesně, protože načtené údaje jsou pouze z jednoho emitoru světla a tou jsou LED světla ze spod hodinek. Zdravotnická zařízení mají těchto emitorů mnohem více, proto při porovnání se zdravotnickým zařízením nemusí odpovídat zcela přesně.

**Berte prosím na zřetel, že chytré hodinky nejen naše, ale všechny, které zakoupíte, tak nejsou certifikované zdravotnické zařízení a měření je pouze orientační.** Pokud máte jakékoliv zdravotní problémy, prosím, kontaktujte svého lékaře a poraďte se, jaké zařízení pro správné a dokonalé měření je ve vašem případě vhodné.

**Měření chytrých hodinek je pouze orientační a slouží spíše pro obecný přehled při sportovním výkonech, než-li jako zdravotnická pomůcka.**

#### **7.1) Měření krevního cukru**

Hodinky Madvell Talon a Frontier mají funkci měření Krevního cukru. Měření krevního cukru v našich hodinkách je neinvazivní a experimentální způsob měření vhodný spíše pro přehled zdravého člověka, který chce vědět, zda-li je jeho hladina cukru nízká či vysoká a měl by svůj stav začít konzultovat s doktorem.

Pokud trpíte cukrovkou a potřebujete stálý dohled tak naše hodinky nejsou vhodným nástrojem pro toto měření. **Berte prosím na zřetel, že chytré hodinky nejen naše, ale všechny, které zakoupíte, tak nejsou certifikované zdravotnické zařízení a měření je pouze orientační.** Pokud máte jakékoliv zdravotní problémy, prosím, kontaktujte svého lékaře a poraďte se, jaké zařízení pro správné a dokonalé měření je ve vašem případě vhodné.

#### **Přehledy v aplikaci CO FIT**

V aplikaci lze sledovat denní, týdenní nebo měsíční přehledy viz. Obrázky níže. Při denním přehledu uvidíte i třeba 2 nebo 4 dny zpět.

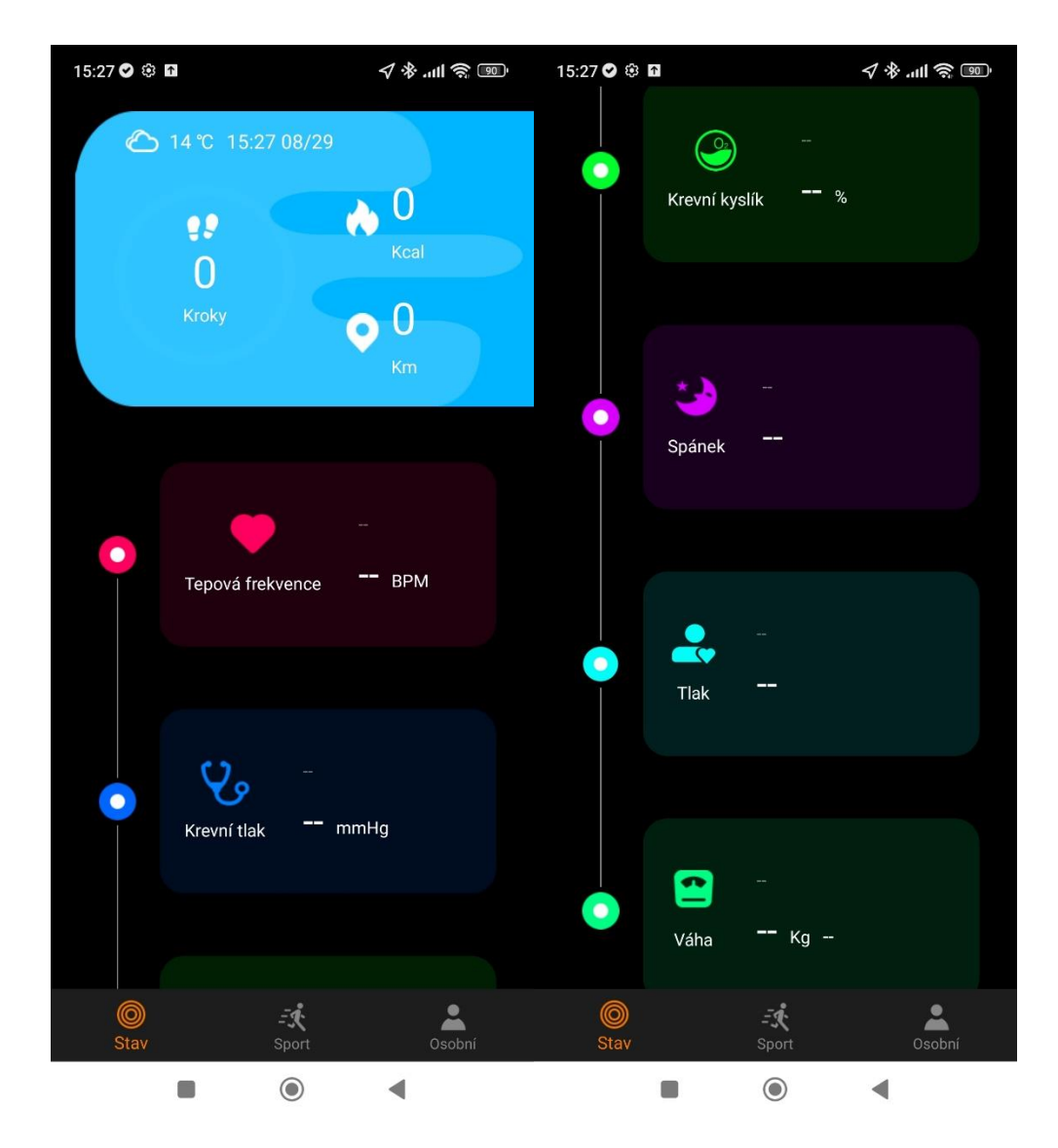

Na obrázcích vidíte výpis životních funkcí hodinek na hlavní stránce aplikace. Jak životní funkce fungují a jak měří jsme si již vysvětlili, níže si projdeme jednotlivé funkce.

**Měření spánku a jeho nastavení** - ve funkci spánku můžeme sledovat grafy denní, týdenní čí měsíční. Lze ho sledovat také přímo na hodinkách.

**Tepová frekvence** – srdeční tep je měřen pomocí LED světla ze spod hodinek. Hodinky poté porovnávají výsledky a vyhodnotí. Opět lze sledovat denně, týdně či měsíčně.

**Krevní tlak –** krevní tlak je měřen pomocí LED světla ze spod hodinek. Hodinky poté porovnávají výsledky a vyhodnotí. Opět lze sledovat denně, týdně či měsíčně.

**Kyslík v krvi** – kyslík v krvi je měřen pomocí LED světla ze spod hodinek. Hodinky poté porovnávají výsledky a vyhodnotí. Opět lze sledovat denně, týdně či měsíčně.

**Tlak (Stres)** – stres je měřen pomocí LED světla ze spod hodinek. Hodinky poté porovnávají výsledky a vyhodnotí. Opět lze sledovat denně, týdně či měsíčně.

**Váha** – vypočítává BMI dle uvedené váhy.

#### **8) Koupání a sprchování s hodinkami**

Ačkoliv hodinky mají certifikaci IP67 (Frontier a Talon) a ta tvrdí, že zařízení lze potopit do 1m hloubky, tak prosíme, aby jste při manipulaci s hodinkami u vody byly obzvlášť opatrní a **koupání a sprchování s nimi nedoporučujeme**.

Certifikace IPxx totiž nebere v potaz tlak vody a vodu tryskající, které může při koupání nebo sprchování vzniknout.

**Dobře a přehledně tuto problematiku vysvětluje web společnosti Alza** (odkaz zde <https://www.alza.cz/jak-vybrat-vodotesne-hodinky> )

**Hodinky mohou ale nemusí** při koupání a sprchování vydržet celou svou životnost, my ale toto tvrzení nedokážeme zaručit.

Pro koupání je nutné, aby zařízení mělo certifikaci alespoň 5ATM a to naše hodinky nemají (tlaková zkouška vody).

V případě jakýchkoliv dotazů nebo problému se obraťte na email [info@madvell.cz](mailto:info@madvell.cz) nebo volejte na telefonní číslo +420 739 039 368 kdykoliv mezi 9:00 až 15:00.